# Manuel technique Manuel technique

# **Drive-570** Logiciel d'application

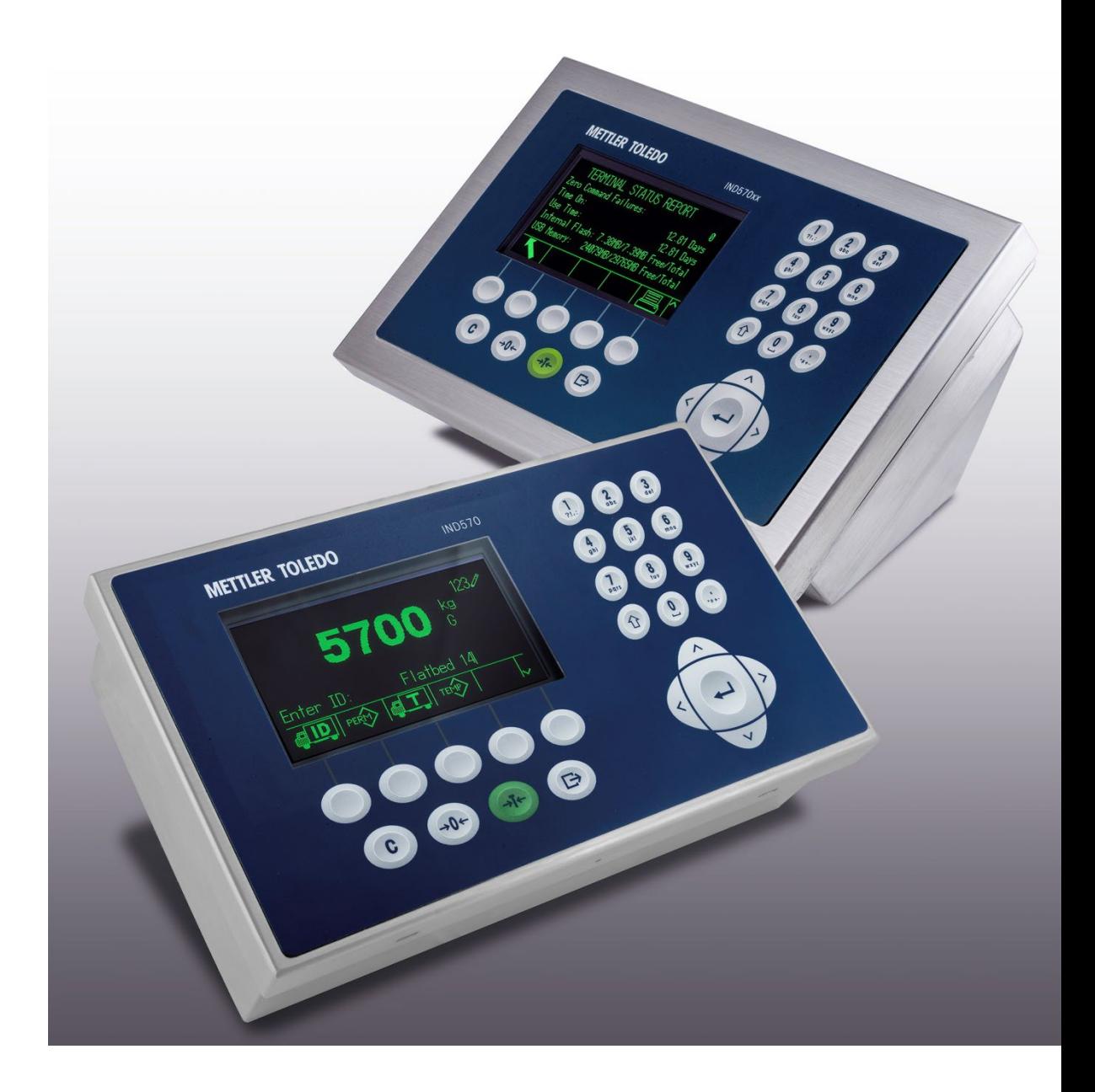

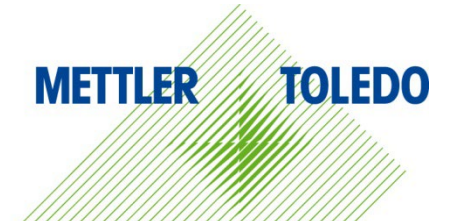

© METTLER TOLEDO 2023

Toute reproduction et tout transfert du présent manuel sous quelque forme que ce soit et de quelque manière que ce soit, électronique ou mécanique, y compris la photocopie et l'enregistrement, pour quelque raison que ce soit, sont strictement interdits sans le consentement écrit exprès préalable de METTLER TOLEDO.

Droits limités par le gouvernement américain : cette documentation est fournie avec des droits limités.

Copyright 2023 METTLER TOLEDO. La présente documentation contient des informations exclusives à METTLER TOLEDO. Elle ne peut être recopiée ni intégralement ni partiellement sans le consentement exprès préalable écrit de METTLER TOLEDO.

METTLER TOLEDO se réserve le droit d'apporter des changements au produit ou au manuel sans préavis.

#### **COPYRIGHT**

METTLER TOLEDO® est une marque déposée de Mettler-Toledo, LLC. Toutes les autres marques et noms de produit sont des marques de commerce ou des marques déposées de leurs sociétés respectives.

#### **METTLER TOLEDO SE RÉSERVE LE DROIT D'APPORTER DES AMÉLIORATIONS OU DES MODIFICATIONS SANS PRÉAVIS.**

#### **Avis de la FCC**

Cet équipement est conforme à la section 15 de la réglementation de la FCC et aux règlements sur les brouillages radioélectriques édictés par le Ministère des Communications du Canada. Son utilisation est sujette aux conditions suivantes : (1) cet appareil ne doit pas provoquer d'interférences néfastes, et (2) cet appareil doit accepter toutes les interférences reçues, y compris celles pouvant provoquer un fonctionnement non désiré.

Cet équipement a été testé et déclaré conforme aux limites des appareils numériques de classe A, en vertu de la Section 15 des règles de la FCC (Commission fédérale des communications). Ces limites ont pour objectif de fournir une protection raisonnable contre toute interférence dangereuse lorsque l'équipement est utilisé dans un environnement commercial. Cet équipement génère, utilise et peut rayonner une énergie de radiofréquence et s'il n'est pas installé et utilisé conformément au guide d'utilisateur, il peut générer des brouillages préjudiciables aux communications radio. L'utilisation de cet équipement dans une zone résidentielle risque de générer des brouillages préjudiciables auquel cas, l'utilisateur se verra dans l'obligation de rectifier la situation à ses frais.

#### **Déclaration relative aux substances dangereuses.**

Nous n'utilisons aucune substance dangereux, tels que l'amiante, les substances radioactives ou les composés d'arsenic. Toutefois, nous achetons des composants auprès de fournisseurs tiers qui peuvent contenir certaines de ces substances en très petites quantités.

## **Mises en garde**

- LIRE ce guide AVANT de faire fonctionner ou de réparer l'équipement et RESPECTER soigneusement toutes les instructions.
- CONSERVER ce manuel à titre de référence ultérieure.

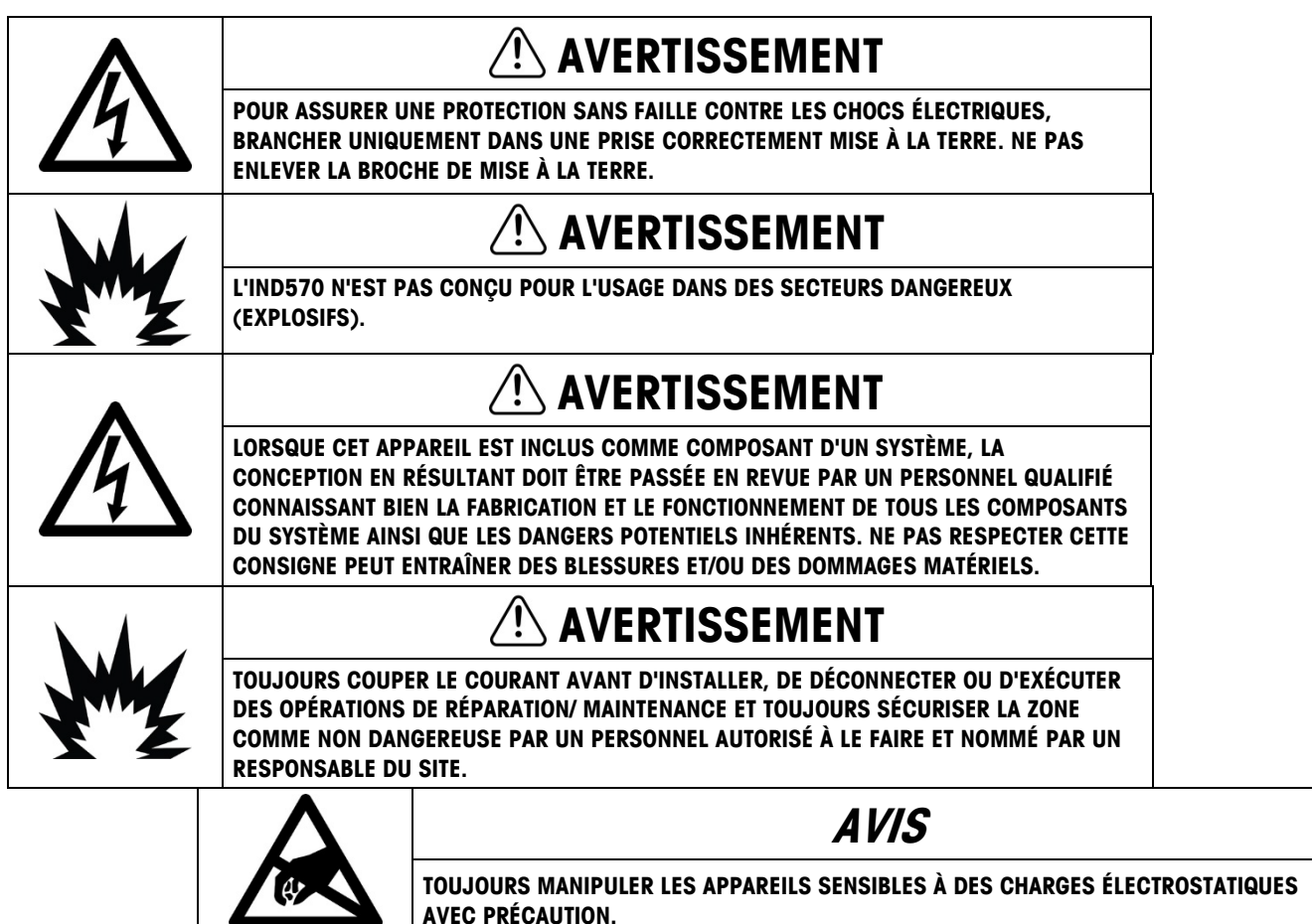

## **Condition relative à une mise au rebut sécuritaire**

Conformément à la directive européenne 2002/96/CE sur l'équipement électronique et électrique des déchets (WEEE), cet appareil ne peut pas être éliminé dans des déchets ménagers. Cette consigne est également valable pour les pays en dehors de l'UE, selon les conditions spécifiques aux pays.

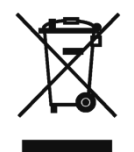

Prière d'éliminer ce produit conformément à la réglementation locale au point de collecte spécifié pour les équipements électriques et électroniques.

Pour de plus amples informations, contactez l'autorité responsable ou le distributeur auprès duquel vous avez acheté cet appareil.

Si cet appareil change de propriétaire (pour des raisons personnelles ou professionnelles), cette consigne doit être communiquée à l'autre partie.

Nous vous remercions de votre contribution à la protection de l'environnement.

# Table des matières

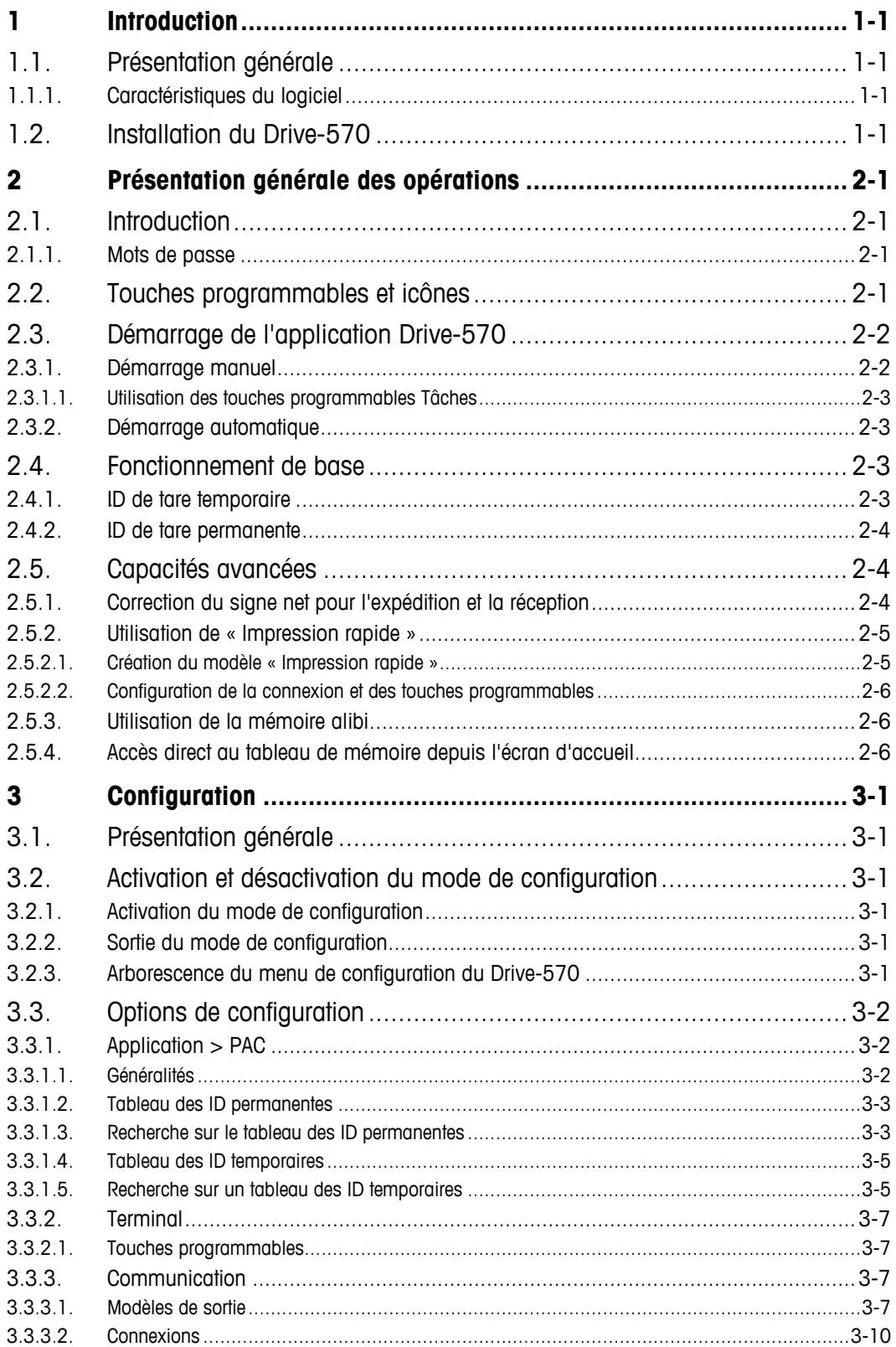

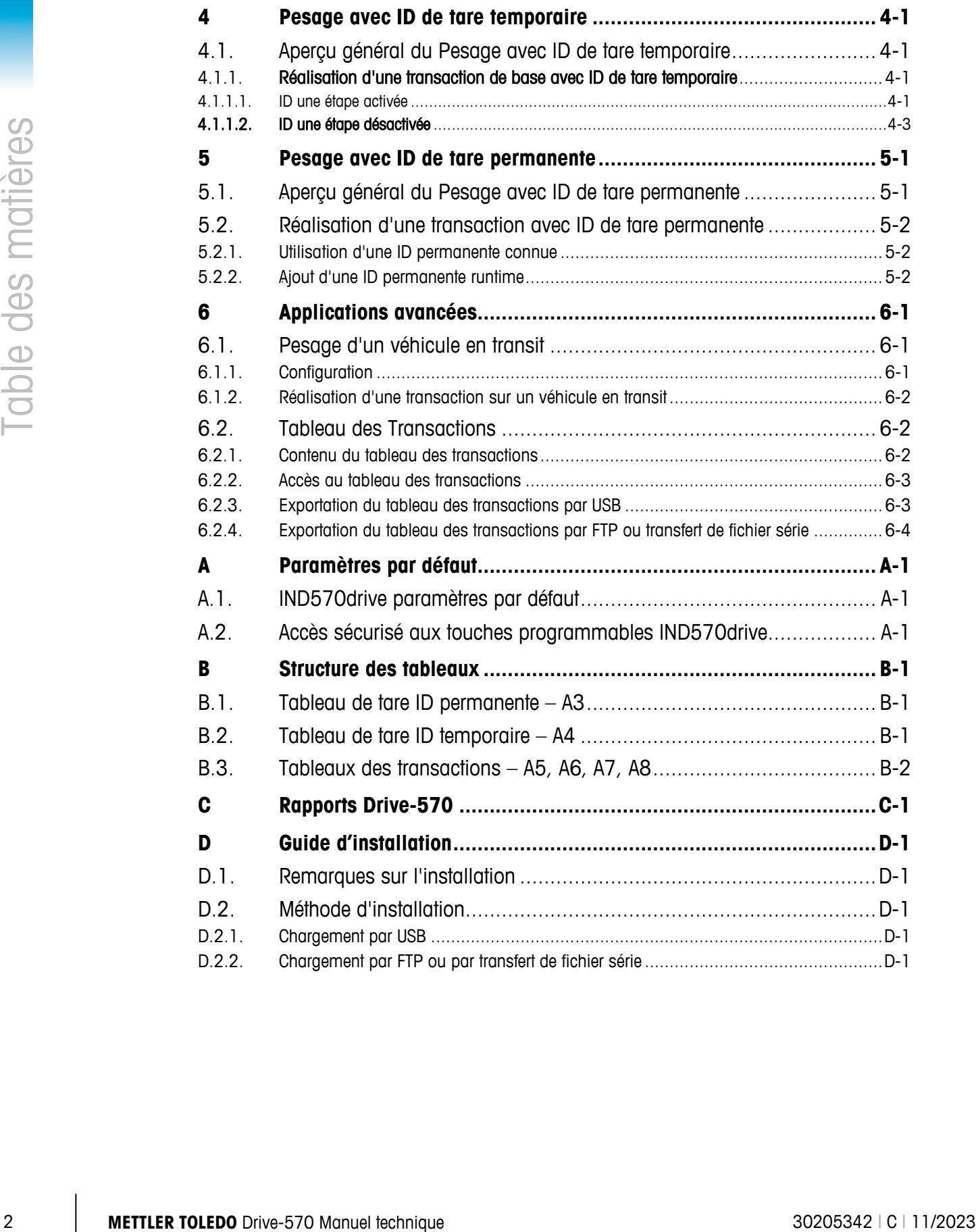

# **1 Introduction**

# **1.1. Présentation générale**

L'option Drive-570 correspond à une application spécialisée orientée sur les impératifs de pesage de véhicules entrants. Lorsque cette application est installée sur un terminal IND570, le terminal est reconnu comme un terminal IND570drive.

L'IND570drive possède deux modes de fonctionnement : Pesage ID avec tare temporaire et pesage ID avec tare permanente :

- Le pesage ID avec tare temporaire correspond à un processus de pesage à deux passages au cours desquels la valeur de la tare du véhicule est capturée et temporairement stockée pendant la partie entrante de la transaction. L'ID de tare temporaire est rappelée pendant la partie sortante de la transaction et est supprimée de la mémoire de l'IND570 une fois la transaction terminée.
- Le pesage ID avec tare permanente correspond à un processus de pesage à un ou deux passages au cours desquels l'ID de tare est créée dans la configuration avant le traitement de la transaction et est rappelée pendant la partie sortante de cette même transaction. Cette ID de tare peut être rappelée plusieurs fois ; elle peut aussi mémoriser les totaux pour des transactions traitées en utilisant cette ID de tare.

#### Téléchargement des documents de conformité

Les documents d'approbation nationaux, par exemple la déclaration de conformité du fournisseur FCC, sont disponibles en ligne et/ou inclus dans l'emballage. [www.mt.com/ComplianceSearch](http://www.mt.com/ComplianceSearch)

#### Téléchargement des manuels

Les clients peuvent cliquer sur le lien ou scanner le code QR ci-dessous pour télécharger les manuels des produits.

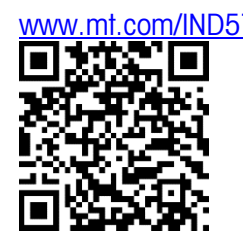

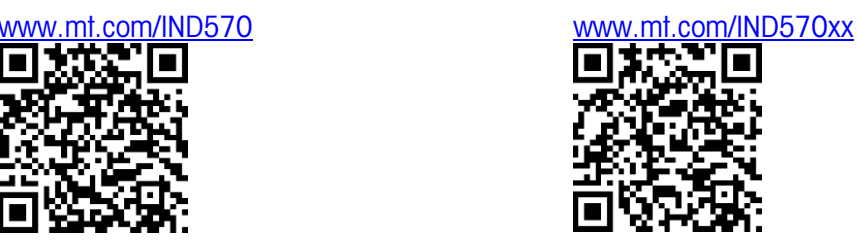

#### **1.1.1. Caractéristiques du logiciel**

- Capacité de stocker jusqu'à 100 ID de tares en permanence
- Additions au runtime des identifications de tare
- Totalisation des ID de tare permanente

- Traitement en une seule étape des ID temporaires
- Accès direct aux tableaux des identifications temporaires et permanentes depuis l'écran (accueil) du runtime
- Capacité de réimprimer des tickets de transactions antérieures
- Capacité de stocker jusqu'à 2000 transactions

# **1.2. Installation du Drive-570**

1-2 **Coording on timpinner oss thresh as forencolones**<br>
1.2. **Installation du Drive-570**<br>
Sun INS570 remaind (INDS70, IND570 PIX cu INDS700; subit une mise è néveu vers un<br>
INS7020570 en un INS570 mendor (INDS70, IND570 P Si un IND570 standard (IND570, IND570 PDX ou IND570x) subit une mise à niveau vers un IND570drive en utilisant la référence 30139638, 30139639, ou 30139640, les fichiers de l'application Drive-570 doivent être chargés dans le terminal. Veuillez vous référer au guide d'installation de l'annexe C. Si un IND570drive a été acheté à l'usine, aucune installation n'est nécessaire, car les fichiers d'application ont été chargés dans le terminal avant son expédition.

# **2 Présentation générale des opérations**

# **2.1. Introduction**

Ce chapitre fournit des informations sur le fonctionnement général du terminal IND570drive. Nous considérons que l'utilisateur de ce manuel a consulté et a compris le fonctionnement de l'IND570 standard (IND570, IND570 PDX ou IND570x).

Le bon fonctionnement du terminal nécessite l'activation des fonctions appropriées dans le menu de configuration. L'accès aux fonctions et aux paramètres de configuration à l'intérieur du menu de configuration est contrôlé par le biais de la sécurité de l'utilisateur. La sécurité de l'utilisateur ainsi que les paramètres de configuration peuvent être modifiés en fonction des besoins par les utilisateurs bénéficiant des niveaux d'accès appropriés.

#### **2.1.1.** *6B***Mots de passe**

Une fois qu'un mot de passe est défini dans le compte « administrateur » de l'utilisateur, assurezvous de vous en rappeler. Si le mot de passe est changé ou oublié, vous ne pourrez pas bénéficier de l'accès intégral au menu de configuration. De plus, le mot de passe d'administrateur par défaut ne doit pas être connu du personnel non autorisé ; il fournit l'accès au menu de configuration dans son entier, à moins que le commutateur de métrologie soit placé sur la position approuvée. Si le commutateur est positionné sur approuvé, l'accès à la branche Balance ainsi qu'à d'autres zones métrologiquement importantes n'est pas autorisé, quel que soit le niveau d'accès de sécurité de l'utilisateur.

Veuillez vous référer au Guide de l'utilisateur IND570 pour de plus amples informations concernant la sécurité et les diverses classes d'utilisateurs disponibles avec les terminaux IND570.

## **2.2. ZDEPERES** programmables et icônes

L'IND570drive s'appuie sur le concept de touches programmables polyvalentes des terminaux IND570, fournissant de nouveaux choix de programmation dans la configuration sur Terminal > Touches programmables. Ces touches programmables peuvent être ajoutées à l'écran d'accueil afin de fournir un accès à la fonctionnalité IND570drive. Le [Tableau 2-1](#page-12-0) présente les nouvelles icônes et donne une explication de leur utilisation.

<span id="page-12-0"></span>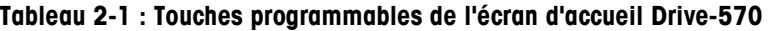

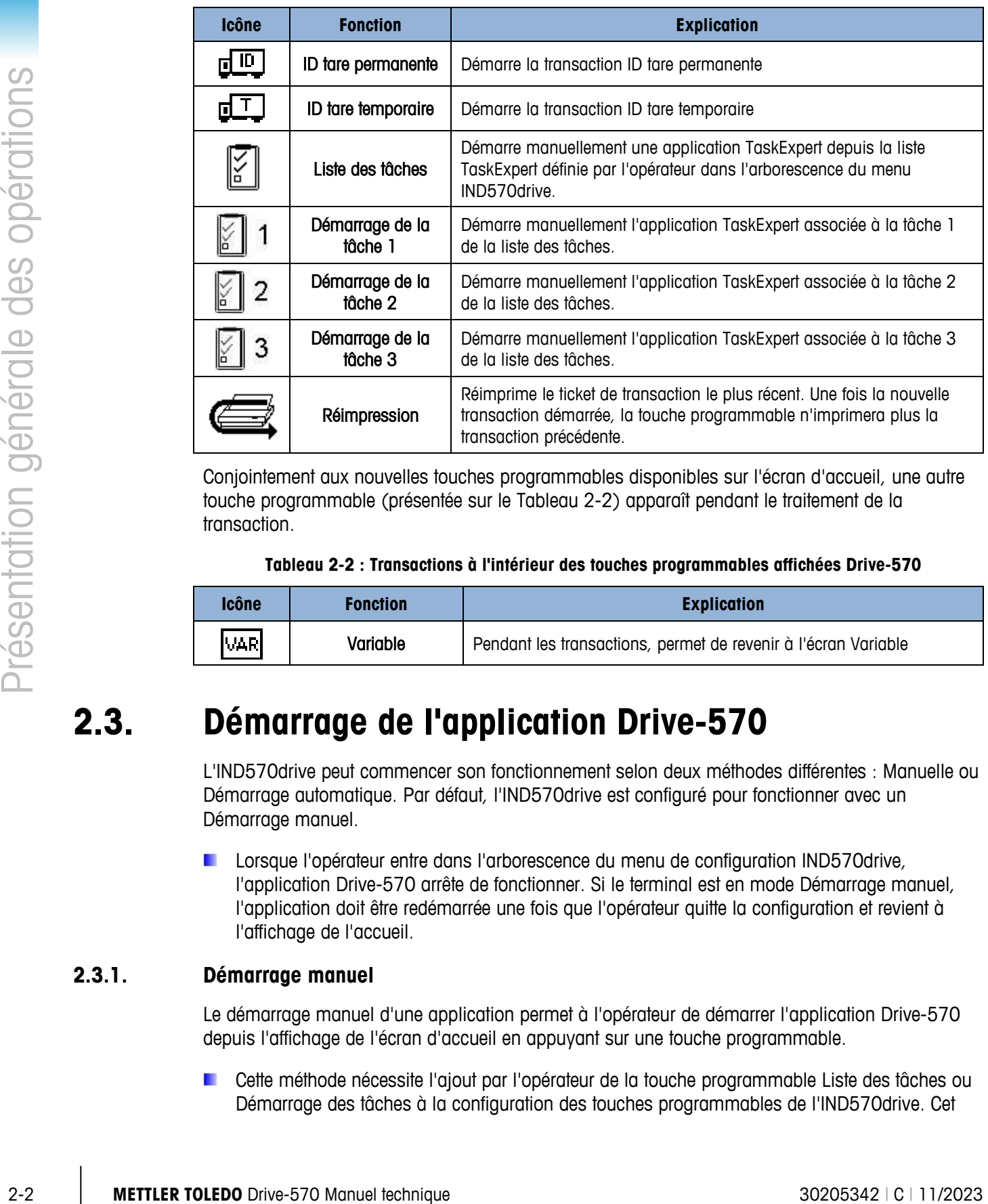

Conjointement aux nouvelles touches programmables disponibles sur l'écran d'accueil, une autre touche programmable (présentée sur le [Tableau 2-2\)](#page-12-1) apparaît pendant le traitement de la transaction.

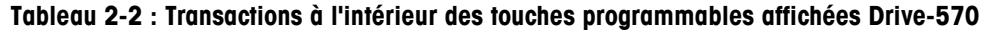

<span id="page-12-1"></span>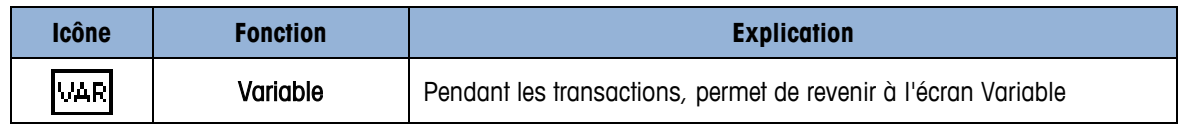

# **2.3. Démarrage de l'application Drive-570**

L'IND570drive peut commencer son fonctionnement selon deux méthodes différentes : Manuelle ou Démarrage automatique. Par défaut, l'IND570drive est configuré pour fonctionner avec un Démarrage manuel.

Lorsque l'opérateur entre dans l'arborescence du menu de configuration IND570drive, l'application Drive-570 arrête de fonctionner. Si le terminal est en mode Démarrage manuel, l'application doit être redémarrée une fois que l'opérateur quitte la configuration et revient à l'affichage de l'accueil.

#### **2.3.1.** *Démarrage manuel*

Le démarrage manuel d'une application permet à l'opérateur de démarrer l'application Drive-570 depuis l'affichage de l'écran d'accueil en appuyant sur une touche programmable.

**E** Cette méthode nécessite l'ajout par l'opérateur de la touche programmable Liste des tâches ou Démarrage des tâches à la configuration des touches programmables de l'IND570drive. Cet

ajout réalisé, en appuyant sur la touche programmable depuis l'écran d'accueil, vous pourrez démarrer l'application Drive-570.

#### **2.3.1.1. Utilisation des touches programmables Tâches**

Les touches programmables sont attribuées dans le menu de configuration de l'IND570drive sur Terminal > Touches programmables. Les touches programmables Démarrage des tâches (tâche 1, tâche 2, tâche 3) sont utilisées pour le démarrage rapide des tâches d'une application individuelle. Ces tâches individuelles sont attribuées dans le menu IND570drive sur Application > TaskExpert > Démarrage. Le nom de fichier associé à la tâche 1 dans cette liste démarrera en appuyant sur la touche programmable Tâche 1 de l'écran d'accueil (en présumant que le .cpt est chargé dans l'IND570). La même association existe pour les tâches 2 et 3.

En appuyant sur la touche programmable Liste des tâches de l'écran d'accueil, l'opérateur pourra visualiser toute la liste des tâches. Depuis cette liste, l'opérateur peut mettre en surbrillance une tâche d'application spécifique et démarrer, arrêter ou mettre en pause la tâche. Une fois que la tâche a été démarrée, l'opérateur est automatiquement ramené à l'écran d'accueil.

#### **2.3.2. Démarrage automatique**

En configurant l'application sur Démarrage automatique, l'application Drive-570 démarrera lorsque l'utilisateur quittera l'arborescence du menu de configuration de l'application IND570drive vers l'écran d'accueil.

**SUGGESTION PRATIQUE :** En démarrant une tâche manuellement ou automatiquement, si le message « L 0: File Open Err » apparaît sur la ligne système de l'affichage, assurez-vous que le nom de fichier correct de l'application a été entré dans la liste des tâches sur Configuration > Application > Task Expert > Démarrage.

## **2.4. Fonctionnement de base**

Les types suivants du fonctionnement de base sont accédés par une touche programmable. L'emplacement d'une touche programmable sur l'écran d'accueil est défini pendant la configuration. Si un mode de fonctionnement n'est pas applicable à une installation particulière, aucune touche programmable n'a besoin d'être attribuée.

#### **2.4.1. ID de tare temporaire**

Vous trouverez de plus amples informations sur les procédures de pesage d'ID temporaire au chapitre 4.

La fonctionnalité ID de tare temporaire est utilisée lorsque des charges de tare ne sont pas enregistrées pour une utilisation répétée. Une ID temporaire avec un emplacement dans la mémoire est affectée au poids entrant. L'enregistrement du poids entrant, avec des données additionnelles, est connu sous le nom de Processus entrant. Lorsque le véhicule sort de l'installation, le poids d'origine est rappelé de la mémoire et est utilisé pour calculer le poids net du matériau expédié ou reçu. Vous pouvez également recueillir d'autres données pendant ce processus sortant. Après impression du ticket en sortie, l'emplacement de la mémoire temporaire utilisé pour enregistrer le poids entrant est effacé.

Dans la séquence opérationnelle la plus simple, l'ID de tare temporaire est automatiquement affectée par l'IND570drive. Après enregistrement du poids entrant, un ticket est automatiquement imprimé dans un format basé sur un modèle entrant défini à cet effet. Le ticket entrant peut simplifier le rappel du poids enregistré ainsi que le traitement du véhicule pendant le processus sortant.

#### **2.4.2. ID de tare permanente**

Vous trouverez de plus amples informations sur les procédures de pesage d'ID de tare permanente au chapitre 5.

2-4.2. **Drive-** technique and other permutations are the productive and productive and productive and the branchine state of the productive and the productive and the productive state of the productive state of the produc L'IND570drive peut utiliser des valeurs de tares enregistrées en permanence. Lorsque le véhicule est plein sur la plate-forme de pesage, ces informations enregistrées sont rappelées de la mémoire. Vous pouvez également recueillir d'autres données pendant ce processus sortant. Le mode d'opération ID de tare permanente est utile dans les applications où plusieurs camions font partie d'un parc qui est souvent associé à l'installation. Des exemples standard de ces installations comprennent des opérations de rejet ou de rassemblement. Lorsque le tableau ID de tare permanente est utilisé, la totalisation des enregistrements peut être activée. Avec cette fonction activée, les poids totaux de chaque ID permanente sont conservés.

Afin de rendre plus efficace l'installation générale de l'IND570drive, l'application Drive-570 permettra des valeurs de poids initiaux provenant de la base de données d'être entrées en tant que zéro. Pendant la première transaction impliquant une ID permanente particulière, le camion est pesé deux fois, une fois vide et une fois plein. Cela permet d'utiliser les champs Nombre et Accumulation pour les totaux tout en capturant de la balance un poids de tare précis pour chaque transaction.

# **2.5. Capacités avancées**

#### **2.5.1.** *1B***Correction du signe net pour l'expédition et la réception**

La Correction du signe Net est configurée sur Balance > Tare > Types. Elle peut être désactivée (défaut) ou activée. La Correction du signe net activée permet au terminal IND570 d'être utilisé à la fois pour les opérations d'expédition (vide entrant) et celles de réception (chargé entrant).

Si la correction du signe net est désactivée dans la configuration, toutes les valeurs de poids enregistrées dans le registre de la tare sont supposées être une tare, quel que soit le poids brut présent sur la balance lors de la transaction finale. Dans ce cas, des valeurs nettes peuvent être négatives.

Si l'option de correction du signe net est activée, le terminal échange au besoin les champs de poids brut et les champs de tare sur le ticket imprimé, de sorte que le poids le plus lourd devient le poids brut, le poids le plus faible devient celui de la tare et la différence est toujours un poids net positif.

Un exemple des valeurs de poids avec et sans correction de signe net est présenté sur le [Tableau](#page-15-0)  [2-3.](#page-15-0)

<span id="page-15-0"></span>

|                    | <b>Correction signe net</b> |               |  |
|--------------------|-----------------------------|---------------|--|
| Imprimé et affiché | <b>Désactivé</b>            | <b>Activé</b> |  |
| <b>Brut</b>        | 24 500 kg                   | 38 520 kg     |  |
| Tare               | 38 520 kg                   | 24 500 kg     |  |
| Net                | -14 020 kg                  | 14 020 kg     |  |

**Tableau 2-3 : Effet de la correction du signe net sur les valeurs de poids**

La [Figure 2-1](#page-15-1) présente un exemple de tickets préparés par une opération de réception avec la correction du signe net activée.

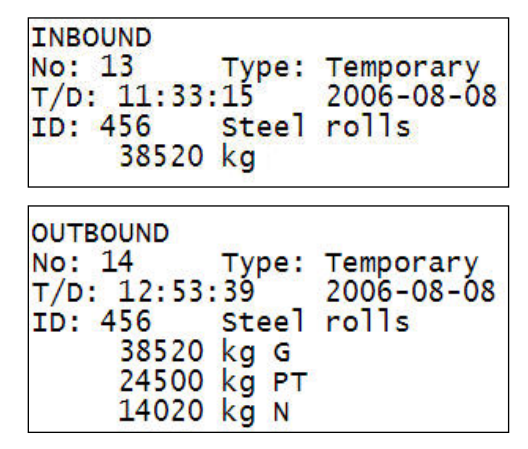

**Figure 2-1: Correction du signe net dans une transaction avec tare temporaire**

#### **2.5.2.** *12B***Utilisation de « Impression rapide »**

<span id="page-15-1"></span>La fonctionnalité d'impression rapide est utilisée pour capturer des poids bruts sur la balance sans réaliser de transaction réelle. Lorsau'une impression rapide est émise, la valeur de pesée n'est pas stockée dans le terminal, ni dans la mémoire alibi, ni encore sur le tableau des transactions. De plus, elle n'assure pas l'incrémentation des compteurs de transactions.

Pour utiliser la fonctionnalité d'impression rapide avec l'IND570drive, un modèle d'impression personnalisée doit être créé et une nouvelle connexion ainsi qu'une nouvelle touche programmable doivent être ajoutées lorsque le terminal est configuré pour la première fois.

#### **2.5.2.1. Création du modèle « Impression rapide »**

La caractéristique d'impression rapide étant utilisée pour capturer des données provenant de la balance sans exécuter une transaction réelle entrante ou sortante, il est important d'utiliser les variables des données partagées lors de la création d'un modèle d'impression destiné à la caractéristique d'impression rapide.

N'utilisez pas les variables de données partagées répertoriées au [Tableau 2-3](#page-15-0) (chapitre 3, Configuration) en créant un modèle devant être utilisé avec la caractéristique d'impression rapide. Les variables du [Tableau 2-3](#page-15-0) ne sont remplies par des données que pendant l'exécution d'une transaction entrante ou sortante. Si ces applications de variables de données partagées spécifiques sont utilisées dans le modèle d'impression rapide, le modèle sera vide au moment de l'impression.

**IMPORTANT :** Les modèles d'impression rapide doivent être créés en utilisant des champs provenant des blocs de données partagées WT et WS.

#### **2.5.2.2. Configuration de la connexion et des touches programmables**

Pour configurer la connexion, naviguez jusque Configuration > Communication > Connexions. Sélectionnez la touche programmable INSERTION  $\Box$  et spécifiez ce qui suit :

- Port sélection du port désiré
- Attribution sortie sur demande
- Déclenchement Déclenchement 1, Déclenchement 2 ou Déclenchement 3
- Modèle sélection du modèle désiré

Une fois que la connexion a été ajoutée, ajoutez la touche programmable qui déclenchera l'impression. Naviguez vers Configuration > Terminal > Touches programmables. Ajoutez la nouvelle touche programmable qui est associée au déclenchement sélectionné de la connexion (par exemple, Déclenchement 1  $\boxed{1\frac{1}{2}}$ , Déclenchement 2  $\boxed{2\frac{1}{2}}$ , ou Déclenchement 3  $\boxed{3\frac{1}{2}}$ ).

**IMPORTANT** : Il est recommandé de ne pas utiliser « Balance » en tant que déclenchement d'une impression rapide. Ceci permettra d'éviter des problèmes potentiels avec la mémoire alibi, avec le compteur de transactions et avec les caractéristiques d'impression de duplicata.

Avec la connexion et la touche programmable ajoutées, et une fois créé le modèle d'impression personnalisée, l'impression rapide peut être émise en appuyant sur la touche programmable Déclenchement appropriée sur l'écran d'accueil.

#### **2.5.3.** *13B***Utilisation de la mémoire alibi**

Lorsqu'un ticket est imprimé pour des transactions entrantes et sortantes, et si la mémoire alibi est activée (Configuration > Application > Mémoire > Mémoire alibi), le Drive-570 écrira automatiquement un enregistrement vers la mémoire alibi chaque fois qu'un ticket entrant ou sortant est imprimé.

2-6 <br>
2-6 Methodox is to contradict the material technique 3020 methodox is the second of the second of the second<br>
2-6 Methodox is to the second of the second of the second of the second of the second of the second of th **IMPORTANT :** Il est recommandé de ne pas utiliser « Balance » en tant que déclenchement d'une impression rapide. Lorsqu'une transaction d'impression entrante ou sortante est effectuée, le programme déclenche automatiquement une impression sur toutes les connexions qui utilisent « Balance » en tant que déclencheur. Si votre connexion d'impression rapide est définie sur « Balance » en tant que déclenchement, le modèle d'impression rapide réalisera aussi une impression chaque fois qu'un ticket entrant ou sortant est imprimé.

#### **2.5.4.** *14B***Accès direct au tableau de mémoire depuis l'écran d'accueil**

Deux nouvelles touches programmables peuvent être attribuées à l'écran d'accueil d'un IND570drive (reportez-vous à la [Figure 2-1\)](#page-17-0) afin de permettre à l'utilisateur un accès direct aux tableaux des identifications permanentes et temporaires.

Afin d'utiliser les touches programmables des tableaux d'identifications permanentes et temporaires, l'IND570drive doit exécuter le micrologiciel v4.01 ainsi que le logiciel v1.06 du logiciel Drive-570.

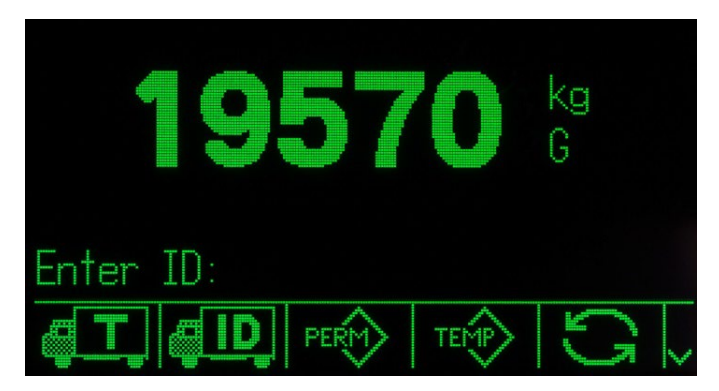

**Figure 2-1: Touches programmables de l'écran d'accueil, de l'affichage du tableau d'identifications permanentes et du tableau d'identifications temporaires**

<span id="page-17-0"></span>Des informations complémentaires sur les fonctions disponibles après sélection d'une touche programmable se trouvent au chapitre 4 (Pesage avec ID de tare temporaire) et chapitre 5 (Pesage avec ID de tare permanente).

# **3 Configuration**

# **3.1. Présentation générale**

Ce chapitre fournit des informations sur la manière de configurer le système d'exploitation du terminal IND570 avec la fonctionnalité Drive-570. Il décrit l'accès au mode de configuration qui permet d'activer, de désactiver ou de définir des fonctions en entrant des valeurs de paramètres sur des écrans spécifiques de configuration.

# **3.2. Activation et désactivation du mode de configuration**

#### **3.2.1. Activation du mode de configuration**

Il est possible d'accéder à la configuration du terminal IND570drive au moyen de la touche programmable CONFIGURATION  $\langle \cdot \rangle$ . Si la sécurité n'a pas été activée, vous obtiendrez un accès direct en appuyant sur la touche programmable Configuration à l'arborescence du menu de configuration. Si le mot de passe de sécurité a été activé, un écran de connexion s'affiche et l'utilisateur doit entrer le mot de passe correct pour pouvoir atteindre la configuration. (Reportezvous à la section Sécurité du chapitre 2 du Guide de l'utilistateur de l'IND570 pour de plus amples informations sur la sécurité et l'établissement d'un mot de passe). Lorsque l'écran de connexion s'affiche, il est possible de revenir à l'écran d'accueil sans introduire aucune information de connexion en appuyant sur la touche programmable ÉCHAPPEMENT $\blacktriangle$ .

#### **3.2.2. Sortie du mode de configuration**

Pour quitter le mode de configuration, sélectionnez Accueil sur l'arborescence du menu de configuration et appuyez sur ENTRÉE. L'écran du runtime de l'opération de pesée par défaut apparaît.

• En tant qu'alternative, appuyez à tout moment sur la première touche programmable (la plus à gauche) lorsque l'arborescence du menu est affichée pour quitter cette arborescence du menu.

#### **3.2.3. Arborescence du menu de configuration du Drive-570**

Le menu de configuration de la version de Drive-570 de l'IND570 comprend tous les éléments et fonctionnalités de la configuration par défaut (détaillée au chapitre 3 du Guide de l'utilisateur de l'IND570, Configuration), avec quelques écrans supplémentaires ou modifiés. La [Figure 3-1](#page-19-0) présente l'arborescence avec des nœuds terminaux modifiés (dans Application, Terminal et Branches de communication de l'arborescence), étendus et ombrés. Les branches non modifiées sont présentées sans être déployées. Les fonctions et les paramètres des écrans affectés sont détaillés dans la section Options de configuration, immédiatement ci-après.

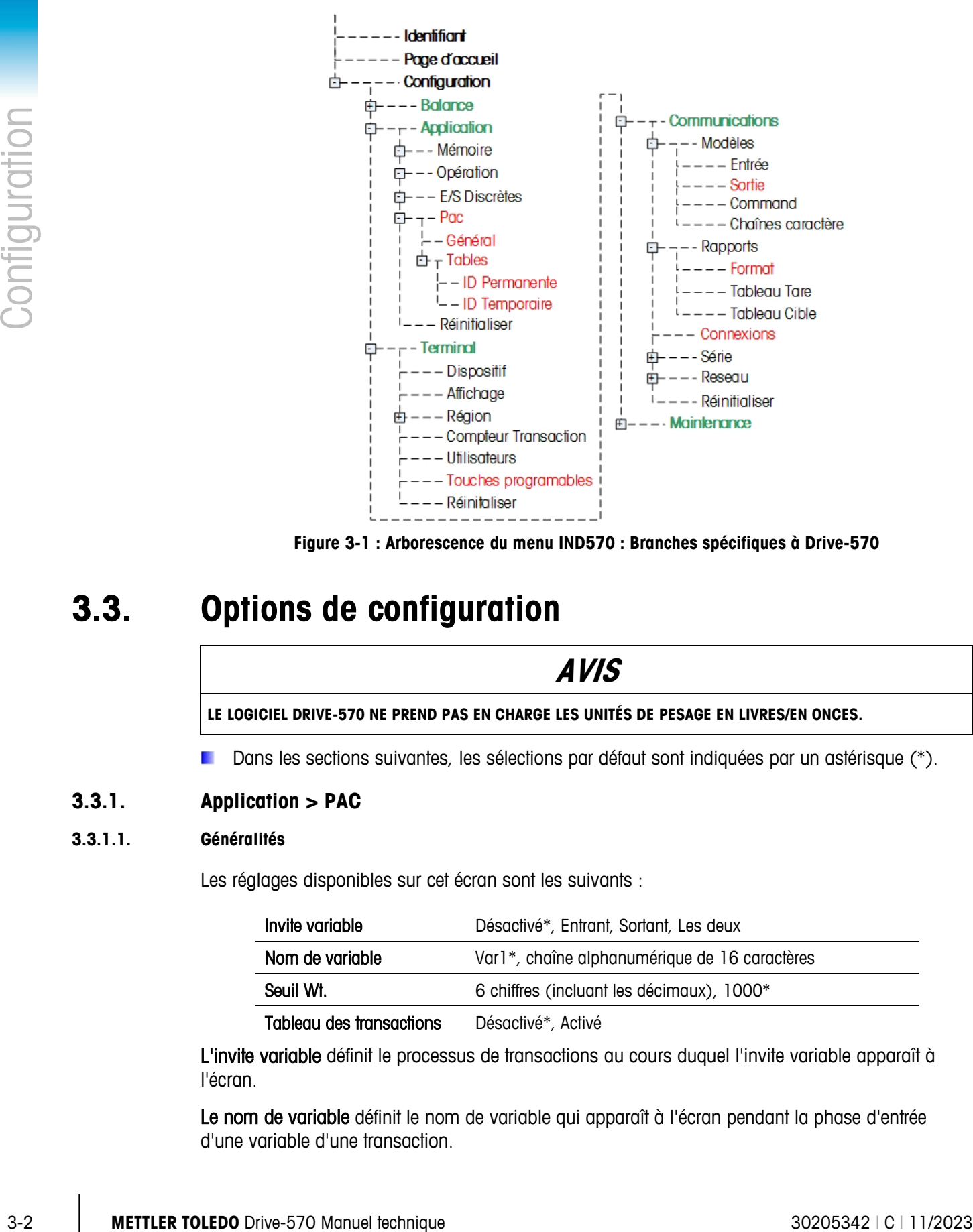

<span id="page-19-0"></span>**Figure 3-1 : Arborescence du menu IND570 : Branches spécifiques à Drive-570**

## **3.3. Options de configuration**

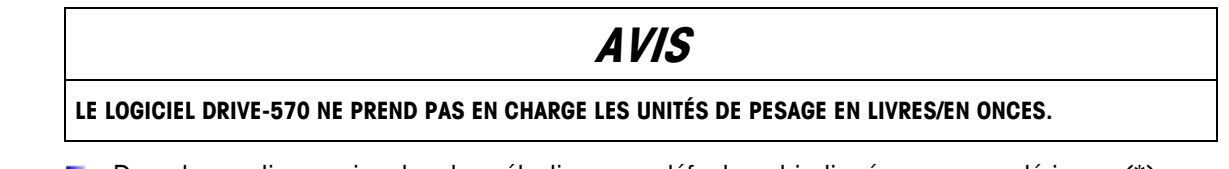

#### Dans les sections suivantes, les sélections par défaut sont indiquées par un astérisque (\*).

#### **3.3.1. Application > PAC**

#### **3.3.1.1. Généralités**

Les réglages disponibles sur cet écran sont les suivants :

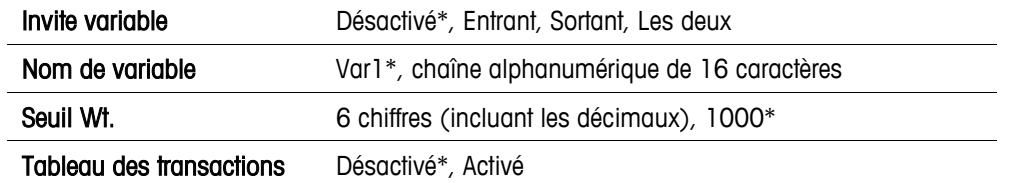

L'invite variable définit le processus de transactions au cours duquel l'invite variable apparaît à l'écran.

Le nom de variable définit le nom de variable qui apparaît à l'écran pendant la phase d'entrée d'une variable d'une transaction.

Le seuil Wt. Détermine le point à partir duquel une valeur provenant de la balance est interprétée comme signalant la présence d'un véhicule. La transaction ne démarrera pas avant que la balance ait dépassé cette valeur.

Une fois activé, le paramètre Tableau des transactions impose à l'application de stocker toutes les transactions de sortie sur un tableau. Lorsque le paramètre est désactivé, aucune transaction n'est stockée.

Le tableau des transactions stocke un maximum de 2000 enregistrements. Néanmoins, une fois que le tableau est rempli, il doit être exporté par FTP afin de conserver ces enregistrements. Dans le cas contraire, tous les enregistrements seront supprimés. Veuillez vous reporter au chapitre 6, Applications avancées, pour de plus amples détails sur l'exportation et la maintenance du Tableau des transactions.

#### **3.3.1.2. Tableau des ID permanentes**

Les réglages et les fonctions sur cet écran sont les suivants :

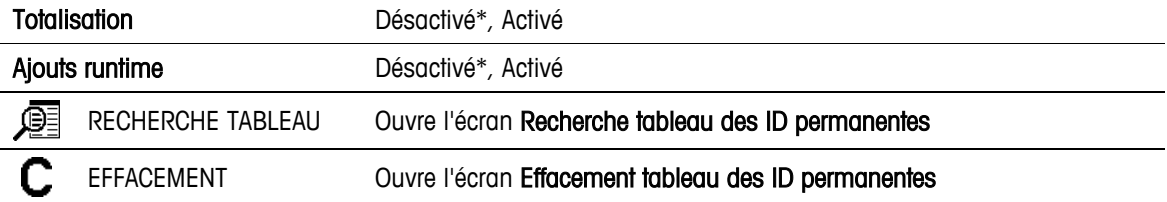

En cas d'activation, Totalisation stocke le total de toutes les pesées enregistrées pour chaque ID permanente. Cette valeur apparaît dans la colonne des totaux du tableau des ID permanentes.

Ajouts runtime ajoute de la souplesse à la fonctionnalité de l'IND570drive. En cas d'activation, les nouveaux enregistrements des ID permanentes peuvent être ajoutés au tableau des ID permanentes pendant le fonctionnement runtime. Lorsque Ajouts runtime est activé, une NOUVELLE touche programmable apparaît sur l'écran d'entrée des ID. Si aucune ID ou si une ID non valide est entrée, et si simultanément la touche ENTRÉE est enfoncée, la touche programmable devient accessible. Lorsque Ajouts runtime est désactivé et si aucune ID ou une ID non valide est entrée, l'opérateur peut appuyer sur ÉCHAPPEMENT pour effacer la balance ou rechercher une ID valide en utilisant la touche programmable VISUALISATION TABLEAU pour visualiser le tableau des ID permanentes.

#### **3.3.1.3. Recherche sur le tableau des ID permanentes**

Cet écran peut être utilisé pour limiter la recherche sur le tableau des ID permanentes pour ne présenter que les enregistrements intéressants. L'utilisation des réglages par défaut affiche le contenu entier du tableau.

Les réglages disponibles pour ce tableau sont les suivants :

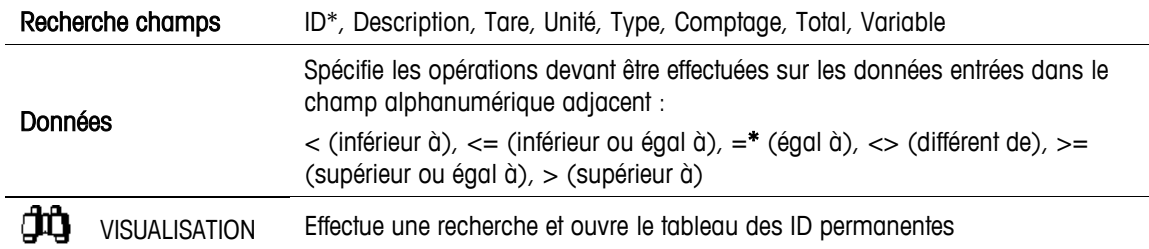

DU TABLEAU

Les colonnes dans ce tableau sont :

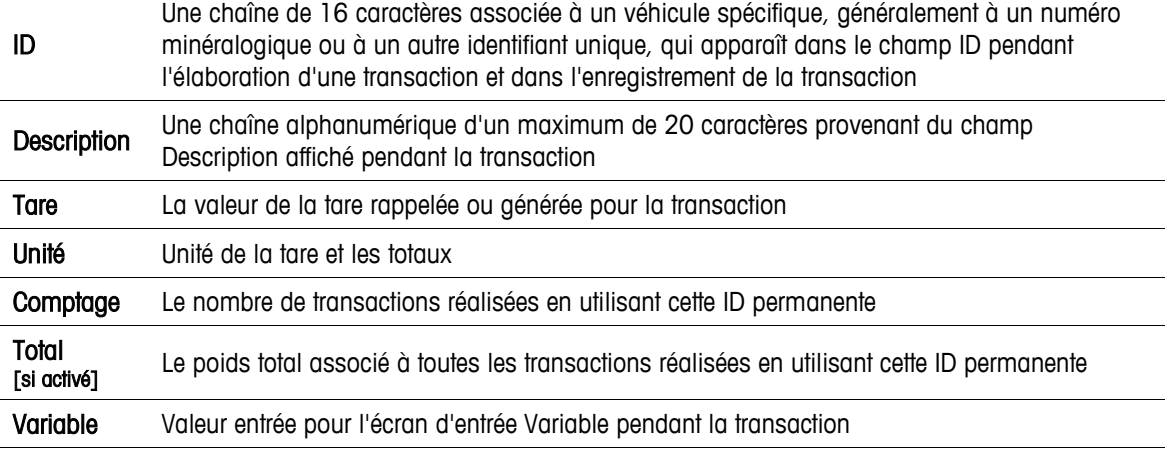

Les options pour les entrées dans ce tableau comprennent MODIFICATION  $\mathscr{I}$ , NOUVEAU  $|\;|$  et SUPPRIMER  $\cancel{\hspace{1.5pt}\diagup}$  . Les enregistrements du tableau peuvent aussi être imprimés en utilisant la touche programmable IMPRIMER $\mathcal{F}$ .

**L'IND570drive stocke un maximum de 100 ID permanentes.** 

Les réglages et les informations disponibles sur les écrans Nouveau et Modification comprennent :

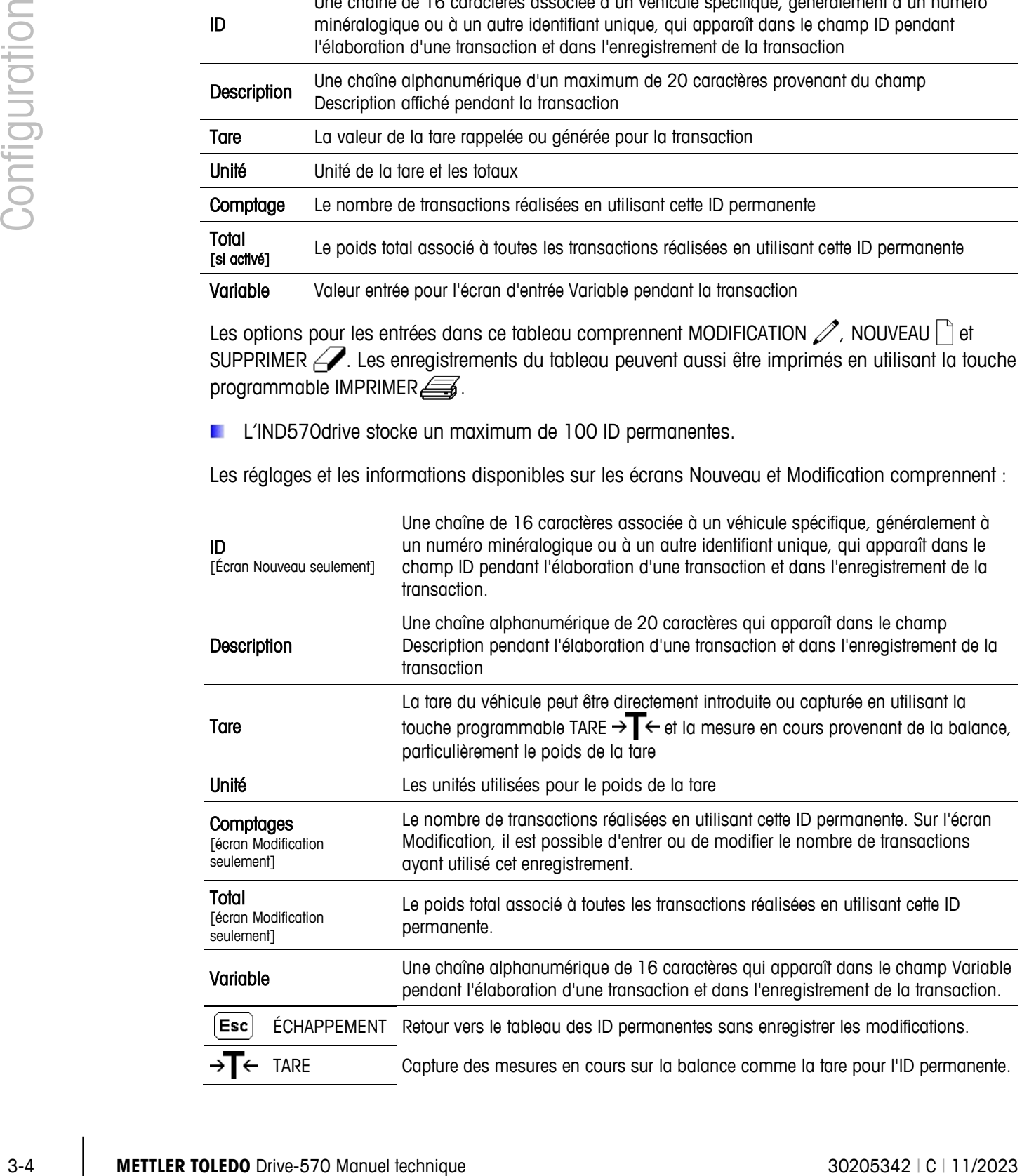

OK OK Enregistrement et retour vers le tableau des ID permanentes

#### **3.3.1.4. Tableau des ID temporaires**

Les réglages et les fonctions disponibles sur cet écran sont les suivants :

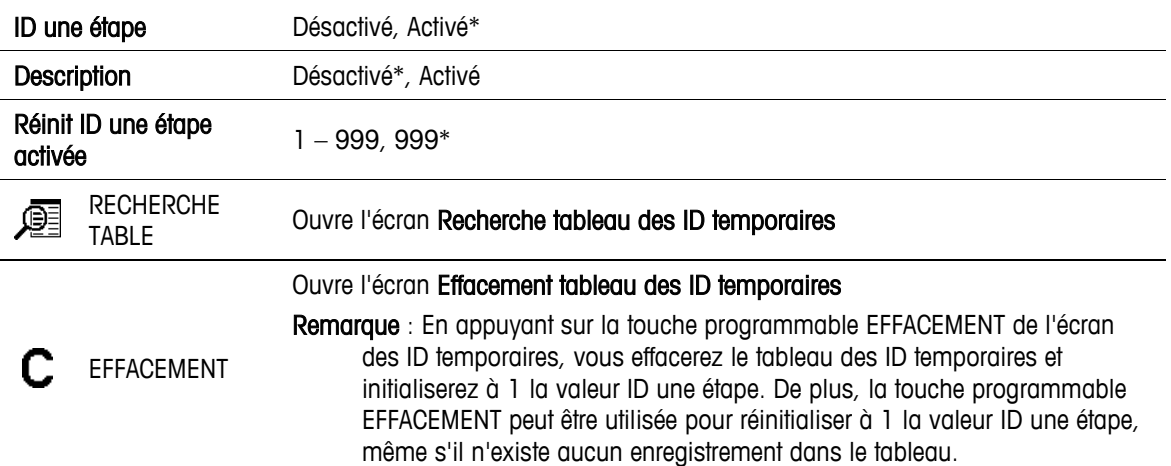

En cas d'activation, les transactions ID une étape reçoivent automatiquement une ID numérique qui subit une incrémentation de 1 à chaque transaction. La transaction apparaît immédiatement sur l'écran de confirmation et l'ID ne peut pas être modifiée. Pour les transactions sortantes, l'ID attribuée doit être directement entrée avant d'appuyer sur la touche programmable ID temporaires  $\underline{d}I$ . Si ID une étape est désactivée, un numéro d'ID peut être entré par l'utilisateur ou une ID peut aussi être automatiquement générée en utilisant la touche programmable NOUVEAU  $\vert$   $\vert$ .

En cas d'activation, Description définit la boîte de texte de description qui apparaîtra sur l'écran de confirmation à la fin d'une transaction. L'opérateur peut introduire une description de 20 caractères alphanumériques d'association à l'ID.

ID une étape avec réinitialisation activée définit le nombre maximum d'ID dans lesquelles l'application attribue automatiquement un numéro d'ID une étape pour un véhicule. Une fois que la valeur ID une étape a été attribuée par incrémentation jusqu'à cette valeur maximum, l'application la réinitialisera sur 1 ou essaiera d'attribuer le nombre disponible le plus proche et le plus faible entre 1 et la valeur de ID une étape avec réinitialisation activée (Remarque : Les ID temporaires sont supprimées lorsqu'une transaction sortante est réalisée et les ID peuvent être réutilisées). Si toutes les valeurs ID une étape sont dans le traitement et qu'aucune ne s'avère disponible, un message « Veuillez fournir une ID » apparaîtra et l'application affichera l'invite ID afin que l'opérateur saisisse une nouvelle ID.

En appuyant sur la touche programmable EFFACEMENT de l'écran des ID temporaires, vous effacerez le tableau des ID temporaires et réinitialiserez la valeur ID une étape sur 1.

#### **3.3.1.5. Recherche sur un tableau des ID temporaires**

Cet écran peut être utilisé pour limiter la recherche sur le tableau des ID temporaires pour ne présenter que les enregistrements intéressants. L'utilisation des réglages par défaut affiche le contenu entier du tableau.

Les réglages et les fonctions disponibles sur cet écran sont les suivants :

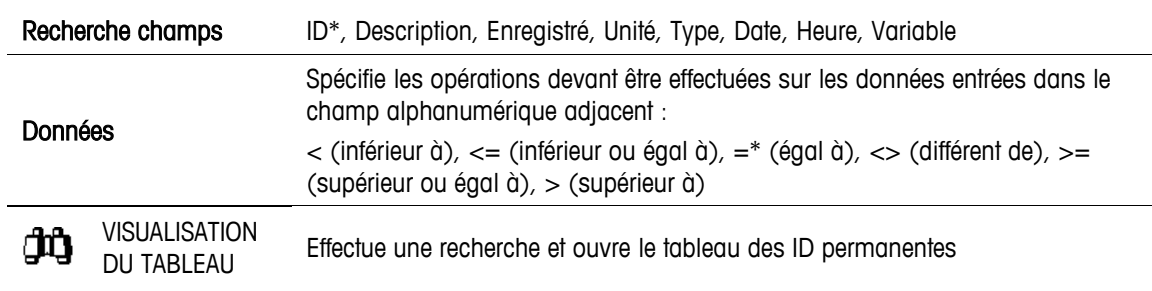

Les colonnes dans ce tableau sont :

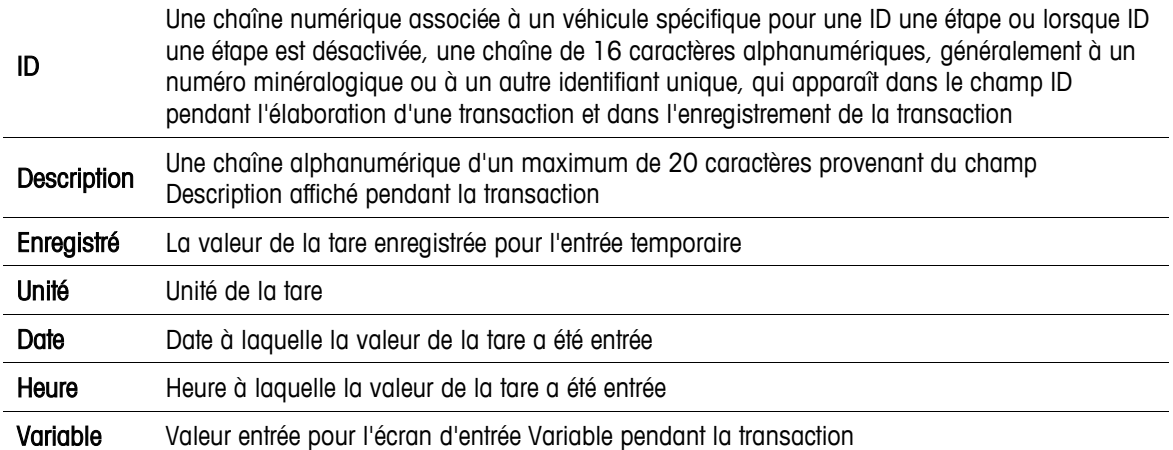

Les options pour les entrées dans ce tableau comprennent MODIFICATION  $\mathscr{I}$ , NOUVEAU  $|\;|$  et SUPPRIMER  $\cancel{\hspace{1.5pt}\diagup}$  . Les enregistrements du tableau peuvent aussi être imprimés en utilisant la touche programmable IMPRIMER  $\mathcal{F}$ .

**L'IND570drive stocke un maximum de 100 ID temporaires.** 

Les réglages les informations disponibles sur les écrans Nouveau et Modification comprennent :

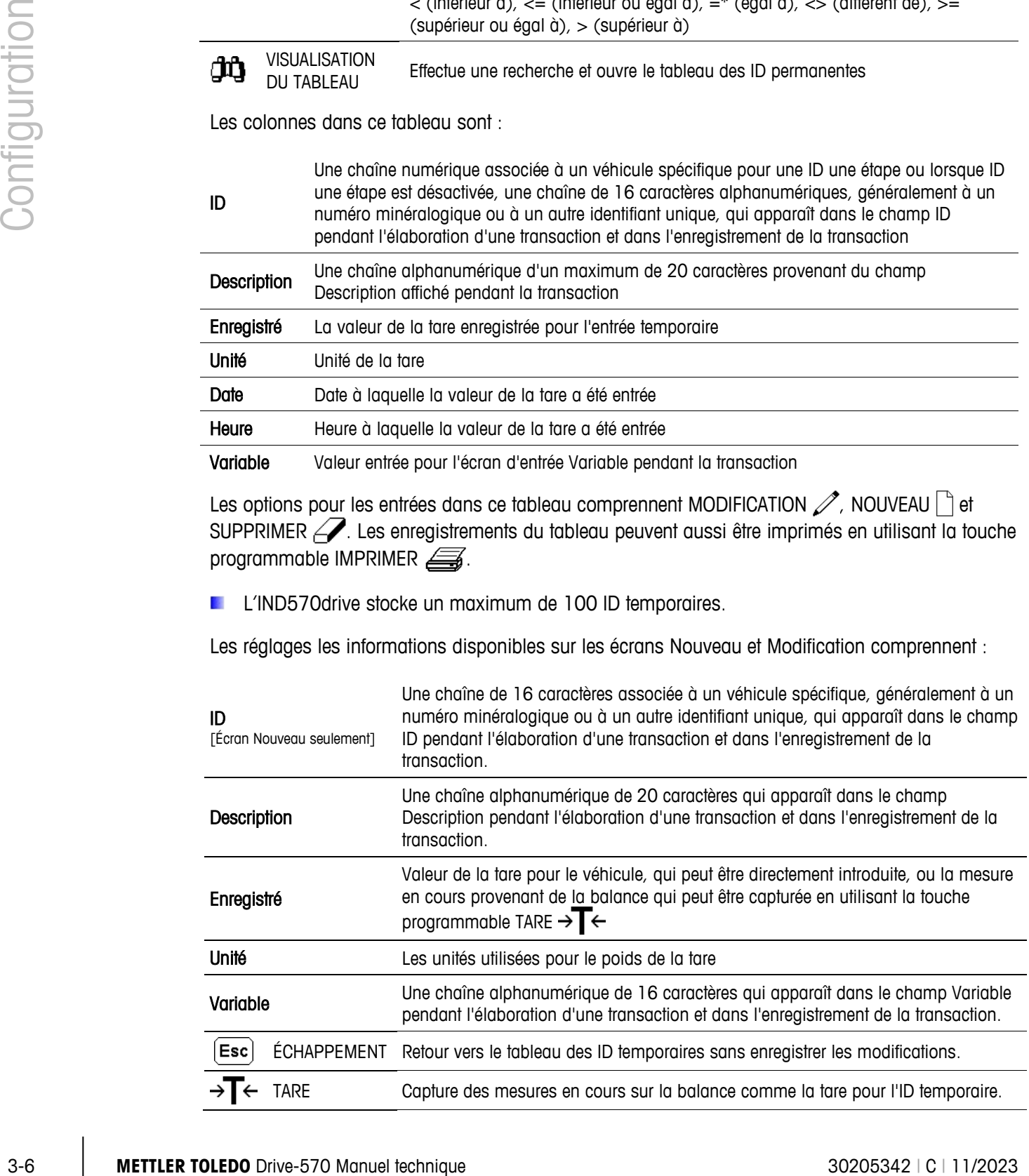

OK OK Enregistrement et retour vers le tableau des ID temporaires

#### **3.3.2. Terminal**

#### **3.3.2.1. Touches programmables**

L'écran de configuration des touches programmables (Terminal > Touches programmables) permet d'ajouter ou de réagencer les touches programmables. Lorsque l'écran de configuration des touches programmables s'affiche, les numéros de position des touches programmables situées au–dessus des icônes sont en surbrillance.

Deux touches programmables, RAPPEL INFORMATION  $\mathcal{D}$ et CONFIGURATION  $\mathcal{D}$  sont automatiquement placées dans la configuration des touches programmables. La configuration par défaut de l'emplacement de ces touches programmables est dans les positions 9 et 10.

Les touches programmables suivantes sont disponibles pour affectation à la page d'accueil d'un IND570drive :

- ID Permanent
- ID Temporaire

Appuyez sur les touches de navigation HAUT, BAS, GAUCHE et DROITE pour naviguer parmi les numéros de positionnement des touches programmables. Vous pouvez ajouter, enlever et agencer les touches programmables :

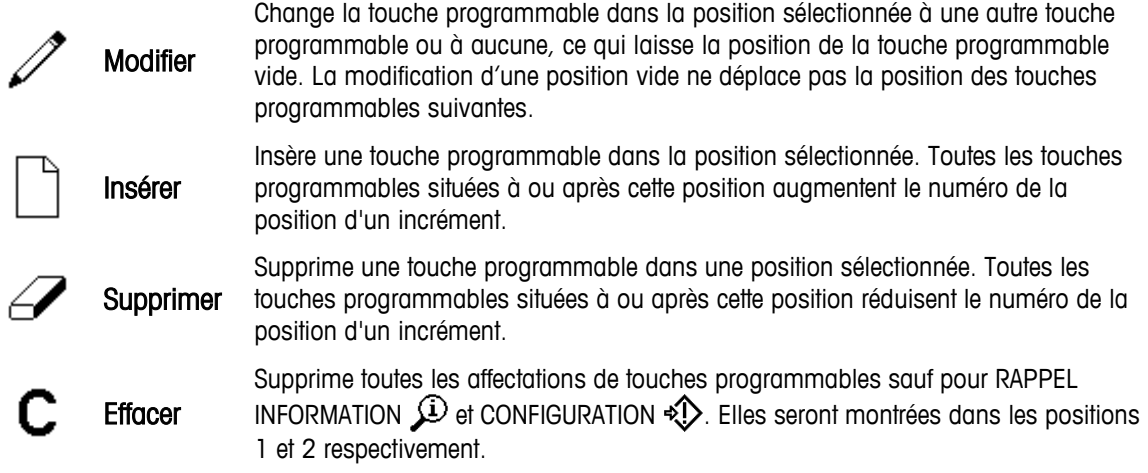

#### **3.3.3. Communication**

#### **3.3.3.1. Modèles de sortie**

Les modèles de sortie 1 et 2 sont configurés comme pour la version avec les fonctionnalités de base de l'IND570. Les modèles de sortie 3 et 4 sont configurés pour les fonctions Drive-570. Ces modèles sont décrits dans les sections qui suivent.

Pour des informations plus détaillées sur la création et la modification des modèles de sortie, **Contract Contract** veuillez vous reporter à l'annexe C (Communications) de la Guide de l'utilistateur de l'IND570.

#### 3.3.3.1.1. Modèle de sortie 3

<span id="page-25-0"></span>Le modèle de sortie 3 est configuré pour produire un enregistrement pour une transaction entrante. Le [Tableau 3-1](#page-25-0) détaille les éléments présents dans le modèle de sortie 3.

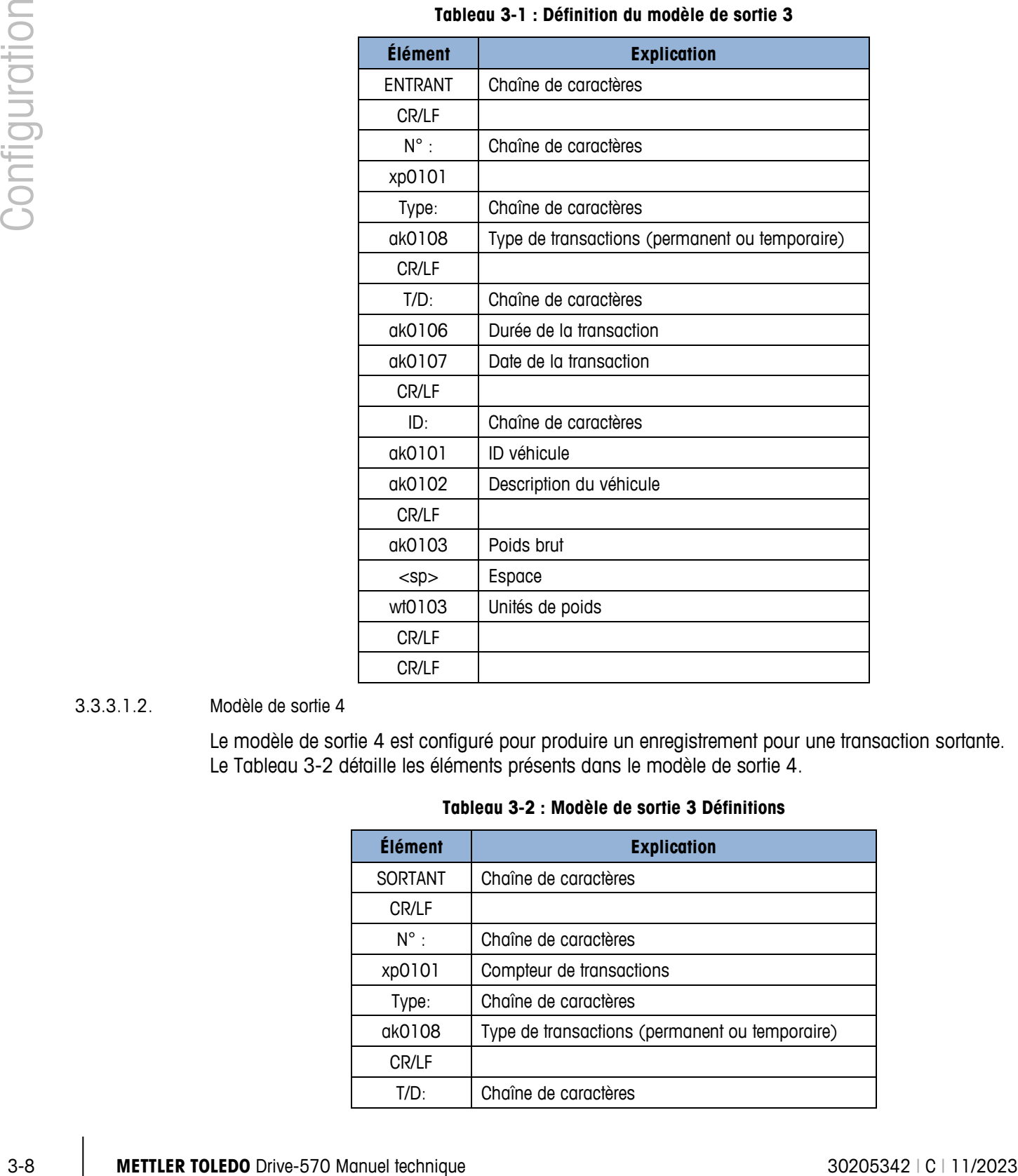

#### **Tableau 3-1 : Définition du modèle de sortie 3**

#### 3.3.3.1.2. Modèle de sortie 4

<span id="page-25-1"></span>Le modèle de sortie 4 est configuré pour produire un enregistrement pour une transaction sortante. Le [Tableau 3-2](#page-25-1) détaille les éléments présents dans le modèle de sortie 4.

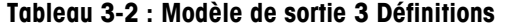

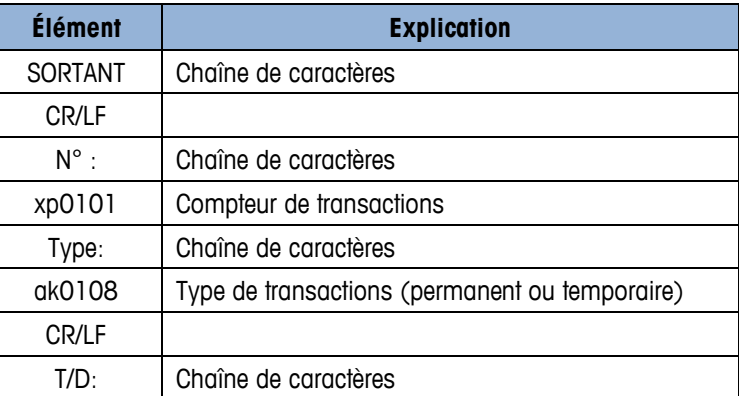

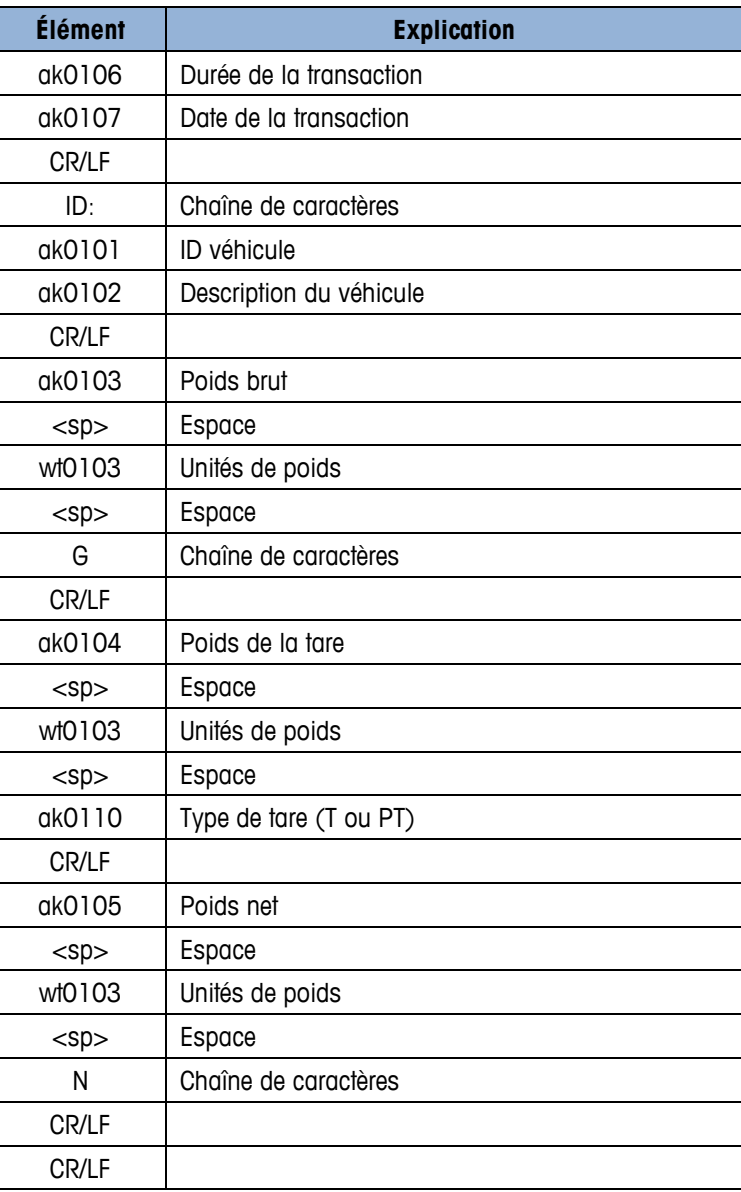

#### Variables des données partagées

Le [Tableau 3-3](#page-26-0) répertorie les variables de données partagées qui peuvent être utilisées dans des modèles de sortie personnalisés pour leur utilisation avec l'application Drive-570.

| Champs de données       | <b>SDName</b> | Longueur maxi | <b>Valeurs</b> |
|-------------------------|---------------|---------------|----------------|
| ID véhicule             | AK0101        | 16            |                |
| Description du véhicule | AK0102        | 20            |                |
| Poids brut              | AK0103        | 13            |                |
| Poids tare              | AK0104        | 13            |                |
| Poids net               | AK0105        | 13            |                |
| Durée de la transaction | AK0106        | 8             |                |

<span id="page-26-0"></span>**Tableau 3-3 : Variables de données partagées pour utilisation dans des modèles personnalisés**

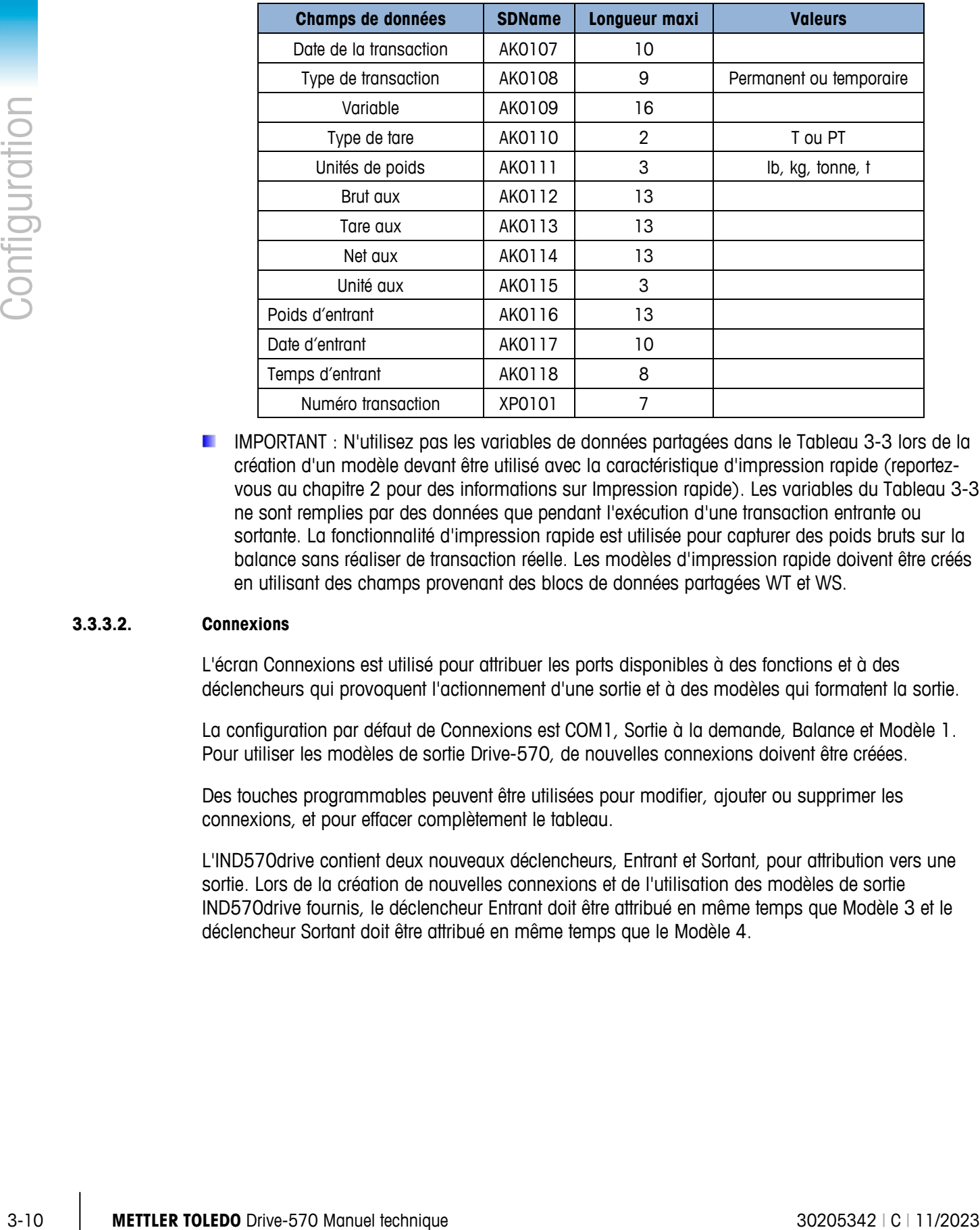

IMPORTANT : N'utilisez pas les variables de données partagées dans le [Tableau 3-3](#page-26-0) lors de la création d'un modèle devant être utilisé avec la caractéristique d'impression rapide (reportezvous au chapitre 2 pour des informations sur Impression rapide). Les variables du [Tableau 3-3](#page-26-0) ne sont remplies par des données que pendant l'exécution d'une transaction entrante ou sortante. La fonctionnalité d'impression rapide est utilisée pour capturer des poids bruts sur la balance sans réaliser de transaction réelle. Les modèles d'impression rapide doivent être créés en utilisant des champs provenant des blocs de données partagées WT et WS.

#### **3.3.3.2. Connexions**

L'écran Connexions est utilisé pour attribuer les ports disponibles à des fonctions et à des déclencheurs qui provoquent l'actionnement d'une sortie et à des modèles qui formatent la sortie.

La configuration par défaut de Connexions est COM1, Sortie à la demande, Balance et Modèle 1. Pour utiliser les modèles de sortie Drive-570, de nouvelles connexions doivent être créées.

Des touches programmables peuvent être utilisées pour modifier, ajouter ou supprimer les connexions, et pour effacer complètement le tableau.

L'IND570drive contient deux nouveaux déclencheurs, Entrant et Sortant, pour attribution vers une sortie. Lors de la création de nouvelles connexions et de l'utilisation des modèles de sortie IND570drive fournis, le déclencheur Entrant doit être attribué en même temps que Modèle 3 et le déclencheur Sortant doit être attribué en même temps que le Modèle 4.

# **4 Pesage avec ID de tare temporaire**

Ce chapitre fournit des informations sur le processus de pesage avec ID de tare temporaire. Il comprend :

- Un aperçu général de la séquence
- Une explication des touches programmables utilisées
- Des détails sur les options de configuration associées.

# **4.1. Aperçu général du Pesage avec ID de tare temporaire**

Pour utiliser cette fonction, l'IND570drive doit être configuré de sorte que la touche **Contract Contract** programmable ID TEMPORAIRE soit visible sur l'écran d'accueil. Reportez-vous au Chapitre 3, Terminal > Touche programmable pour des informations sur la configuration de la touche programmable.

Le pesage avec ID de tare temporaire est un mode à 2 passages qui utilise le Tableau d'ID temporaire pour enregistrer le poids des tares pour les transactions entrantes. Le poids tare de cette transaction entrante est alors rappelé lorsque la transaction entrante est réalisée. (Reportez-vous au Chapitre 3, Tableau d'ID temporaire pour des informations détaillées sur ce tableau).

Après avoir exécuté la phase Sortante, l'ID est effacée du tableau d'ID temporaire.

Le Drive-570 stocke un maximum de 100 ID temporaires.

#### **4.1.1. Réalisation d'une transaction de base avec ID de tare temporaire**

#### **4.1.1.1. ID une étape activée**

Si l'objectif reste un traitement le plus rapide possible de chaque camion entrant, ID une étape doit être activée sur Configuration > Application > Pac> Tableaux > ID temporaire.

Dans cet exemple, les camions sont arrivés sur l'installation pleins et en sont repartis vides. La valeur de la tare des camions n'est pas connue à l'avance, et il n'est pas nécessaire d'enregistrer des données supplémentaires lors de la transaction.

Des informations complémentaires peuvent être capturées lors de chaque transaction entrante en utilisant les champs Description et Variable. L'activation de Description et/ou de Variable 1 ajoutera un nombre significatif de frappes au clavier pendant le processus.

#### 4.1.1.1.1. Processus entrant

- 1. Une fois que le véhicule se trouve sur la balance, appuyez sur la touche programmable ID TEMPORAIRE.
- 2. Un message « Travail en cours » s'affiche brièvement, suivi d'une confirmation à l'écran avec un nombre dans le champ ID. Le nombre ID est attribué automatiquement par le Drive-570 et ne peut pas être modifié.
	- Si la fonctionnalité Description est activée, appuyez sur la touche ENTRÉE pour sélectionner le champ DESCRIPTION et tapez une description de 20 caractères alphanumériques au maximum. Appuyez à nouveau sur ENTRÉE pour enregistrer cette information.
	- Si Invite variable est activée, on peut y accéder en appuyant sur la touche programmable VAR depuis la page de confirmation lorsque ID une étape est activée. La Variable peut être utilisée pour stocker 16 caractères alphanumériques supplémentaires d'informations associés à l'ID.
- 3. Appuyez sur OK pour terminer la transaction. Les messages « Enregistrement de la transaction » et « Impression » apparaîtront, et le ticket entrant sera imprimé. L'application ramènera alors l'opérateur sur l'écran d'accueil.

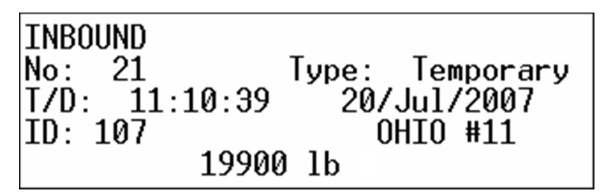

**Figure 4-1: Ticket de transaction du processus entrant**

#### 4.1.1.1.2. Processus sortant

- 1. Entrez l'ID temporaire numérique en utilisant le clavier de l'IND570.
- 2. Appuyez sur la touche programmable ID temporaire. Le poids entrant est récupéré sur le tableau ID temporaire en mémoire. Si une ID entrante précédemment stockée est rappelée, le terminal passera en mode net.
- 4-2 1.1.1.1<br>
TEMPORATE CHEVICAL SURVEY SURVEY AND DRIVEY SURVEY AND THEN THE TOLEDO CONTROL CONTROL CONTROL CONTROL CONTROL CONTROL CONTROL CONTROL CONTROL CONTROL CONTROL CONTROL CONTROL CONTROL CONTROL CONTROL CONTROL CO Si le poids entrant du véhicule a été stocké sans que l'identification soit connue, le tableau d'identifications temporaires est accessible depuis l'écran d'accueil en appuyant sur la touche programmable du tableau d'identifications temporaries  $T^{\text{eff}}$ . Sur cet emplacement, vous pouvez rechercher dans le tableau la valeur appropriée de l'ID. Après avoir quitté la configuration, entrez l'ID que vous avez trouvée et appuyez sur la touche programmable ID temporaire. Notez que les ID temporaire ne peut être sélectionné ou activé à partir de la table temporaire ID.

| F<br>1KAR |                               |                                                      |    |
|-----------|-------------------------------|------------------------------------------------------|----|
|           | Saved<br>Ŧ<br>ь<br>÷<br>25760 | Date<br>2015-03-19                                   |    |
| Ī         | n<br>10                       | 19<br>Ø3<br>20<br>16.<br>I<br>2015<br>03-<br>19<br>٩ | 16 |
|           |                               |                                                      |    |

**Figure 4-2: Recherche du tableau ID temporaire depuis l'écran d'accueil**

- **E** À titre d'alternative, si vous ne voulez pas activer l'accès au tableau d'identifications temporaires depuis l'écran d'accueil, entrez dans l'arborescence du menu de configuration et recherchez le tableau d'identifications temporaires sur Configuration > Application > Pac > Tableau > Identifications temporaires. Sur cet emplacement, vous pouvez rechercher dans le tableau la valeur appropriée de l'ID.
- Le champ DESCRIPTION (si activé) peut être modifié à ce niveau en appuyant sur la touche ENTRÉE pour la sélectionner et à nouveau sur ENTRÉE pour enregistrer la modification.
- Si Invite variable est activée, on peut y accéder en appuyant sur la touche programmable VAR depuis la page de confirmation.
- 3. Appuyez sur OK pour terminer la transaction et imprimer le ticket sortant.

| <b>OUTBOUND</b><br>No: 23<br>T/D: 11:14:18 20/Jul/2007 | Type: Temporary |  |
|--------------------------------------------------------|-----------------|--|
| ID: 107                                                | OHIO #11        |  |
| 73840 lb                                               | - G             |  |
| 19900 lb                                               |                 |  |
| 53940 lb                                               | N               |  |
|                                                        |                 |  |

**Figure 4-3 : Ticket de transaction du processus sortant**

#### **4.1.1.2. ID une étape désactivée**

Dans ce cas, l'ID doit être attribuée pendant le processus entrant. Des options peuvent être activées pour permettre l'introduction d'informations complémentaires dans les champs Description et Variable à ce stade.

Ultérieurement, en appuyant sur la touche programmable ID temporaire pendant le processus sortant, le champ ID apparaît et l'ID originalement attribuée est entrée par l'utilisateur. À titre d'alternative, si l'ID est complètement numérique, elle peut être saisie directement avec le clavier numérique du terminal, et il faut ensuite appuyer sur la touche programmable ID temporaire TEMP pour réaliser un « rappel rapide » de l'enregistrement. Ceci permettra d'économiser une frappe de touche pendant le processus.

#### 4.1.1.2.1. Proccessus entrant

- 1. Le véhicule étant sur la balance, appuyez sur la touche programmable ID TEMPORAIRE et saisissez une ID temporaire inutilisée (comme le numéro de la plaque minéralogique du camion) ne dépassant pas 16 caractères alphanumériques.
- 2. Le terminal affiche un message « Travail en cours » pendant qu'il recherche l'ID dans le tableau ID temporaire ; un écran de confirmation apparaît ensuite avec l'ID entrée du camion s'affichant maintenant dans le champ ID.
	- Le champ DESCRIPTION apparaîtra (si activé), permettant d'entrer une description de 20 caractères alphanumériques au maximum. Appuyez sur ENTRÉE une fois qu'une description a été saisie. Si aucune description n'est nécessaire, appuyez sur OK pour passer à l'écran suivant.
	- Le champ VARIABLE apparaîtra (si activé), permettant d'entrer une variable de 16 caractères alphanumériques au maximum. Appuyez sur ENTRÉE une fois qu'une variable a été saisie. Si aucune variable n'est nécessaire, appuyez sur OK pour passer à l'écran de confirmation.
- 3. Appuyez sur OK pour enregistrer l'ID saisie, le poids entrant et pour imprimer le ticket entrant.

#### 4.1.1.2.2. Processus sortant

- 1. Le véhicule étant sur la balance, appuyez sur la touche programmable ID temporaire et entrez l'ID mémorisée pendant le processus entrant. Appuyez sur la touche ENTRÉE.
- 4-4 a model of the tare in column terms of the tare temporarists of the tare of the tare of the tare of the tare of the tare of the tare of the tare of the tare of the tare of the tare of the tare of the tare of the tare o REMARQUE : Si le poids entrant du véhicule a été stocké, mais avec une ID inconnue, laissez le champ de l'entrée ID vide dans l'étape 1 et appuyez sur la touche ENTRÉE. Deux nouvelles touches programmables apparaîtront pour vous permettre de faire une recherche sur le tableau ID temporaire ou de créer un nouvel enregistrement. Appuyez sur la touche programmable Recherche tableau pour rechercher sur le tableau ID temporaire la valeur appropriée de l'ID. Utilisez les touches de navigation pour mettre en surbrillance l'enregistrement de l'ID adéquate et appuyez sur la touche ENTRÉE. Ce poids entrant dans cet enregistrement sera rappelé et appliqué.
	- Le champ DESCRIPTION (si activé) peut être modifié à ce niveau en appuyant sur la touche ENTRÉE pour le sélectionner, et à nouveau sur ENTRÉE pour enregistrer la modification.
	- Si Invite variable est activée, on peut y accéder en appuyant sur la touche programmable VAR depuis la page de confirmation.
	- 2. Appuyez sur OK pour terminer la transaction et imprimer le ticket sortant.

# **5 Pesage avec ID de tare permanente**

Ce chapitre fournit des informations sur le processus de pesage avec ID de tare permanente. Il comprend :

- Un aperçu général de la séquence
- Une explication des touches programmables utilisées
- Des détails sur les options de configuration associées.

# **5.1.** Aperçu général du Pesage avec ID de tare **permanente**

- La fonction ID de tare permanente est utilisée lorsque la plupart des ID et des poids des **Contract Contract** véhicules sont connus à l'avance et régulièrement utilisés.
- **Pour utiliser cette fonction, l'IND570drive doit être configuré de sorte que la touche** programmable ID Permanente soit visible sur l'écran d'accueil. Reportez-vous au Chapitre 3, Terminal > Touches programmables pour des informations sur la configuration de la touche programmable.

La fonction ID de tare permanente utilise le tableau d'ID permanente. Le tableau d'ID permanente stocke les ID, les descriptions et la valeur de tare des véhicules. Le tableau d'ID permanente contient aussi un champ Totalisation qui cumule les poids des véhicules en même temps que les transactions sont traitées. Pour activer la fonction de Totalisation dans le tableau d'ID permanente, rendez-vous sur Application  $>$  Pac  $>$  Tableaux  $>$  ID permanente et « activez » Totalisation.

Le Drive-570 stocke un maximum de 100 ID permanentes. Les informations peuvent être saisies sur le tableau d'ID permanente avant l'opération ou au moment de la transaction du camion (runtime). Pour permettre l'entrée d'ID permanentes pendant le runtime, rendez-vous sur Application > Pac > Tableaux > ID permanente, et configurez Additions runtime sur « activé ».

Des informations complémentaires peuvent être recueillies à ce moment de la transaction en utilisant un champ Variable. La fonction Invite variable est activée sur Application > Pac > Général.

# **5.2.** *2B***Réalisation d'une transaction avec ID de tare permanente**

#### **5.2.1.** *3B***Utilisation d'une ID permanente connue**

- 1. Avec un véhicule sur la balance, appuyez sur la touche programmable ID permanente et entrez l'ID connue d'un véhicule. Appuyez sur la touche ENTRÉE.
- Si l'ID permanente est complètement numérique, vous pouvez d'abord saisir l'ID numérique depuis le clavier du terminal et appuyer ensuite sur la touche programmable ID permanente. Ceci vous permettra d'économiser une frappe, mais cette méthode n'est valable que pour des ID complètement numériques.
- 2. Si l'ID est valide, le poids de la tare s'affichera.
- S'il est activé, le champ VARIABLE apparaîtra, permettant à l'opérateur d'entrer une chaîne descriptive de 16 caractères. Appuyez une fois sur ENTRÉE lorsque la variable a été saisie. Si aucune variable n'est nécessaire, appuyez sur OK pour passer à l'écran de confirmation.
- 3. Appuyez sur OK pour terminer la transaction et imprimer le ticket sortant.
- **ATTENTION** : Si la pesée réelle est inférieure au poids de la tare permanente enregistrée, un message d'erreur (« Poids tare > Poids réel sur balance ») apparaîtra pour indiquer la tentative d'une transaction non valide.

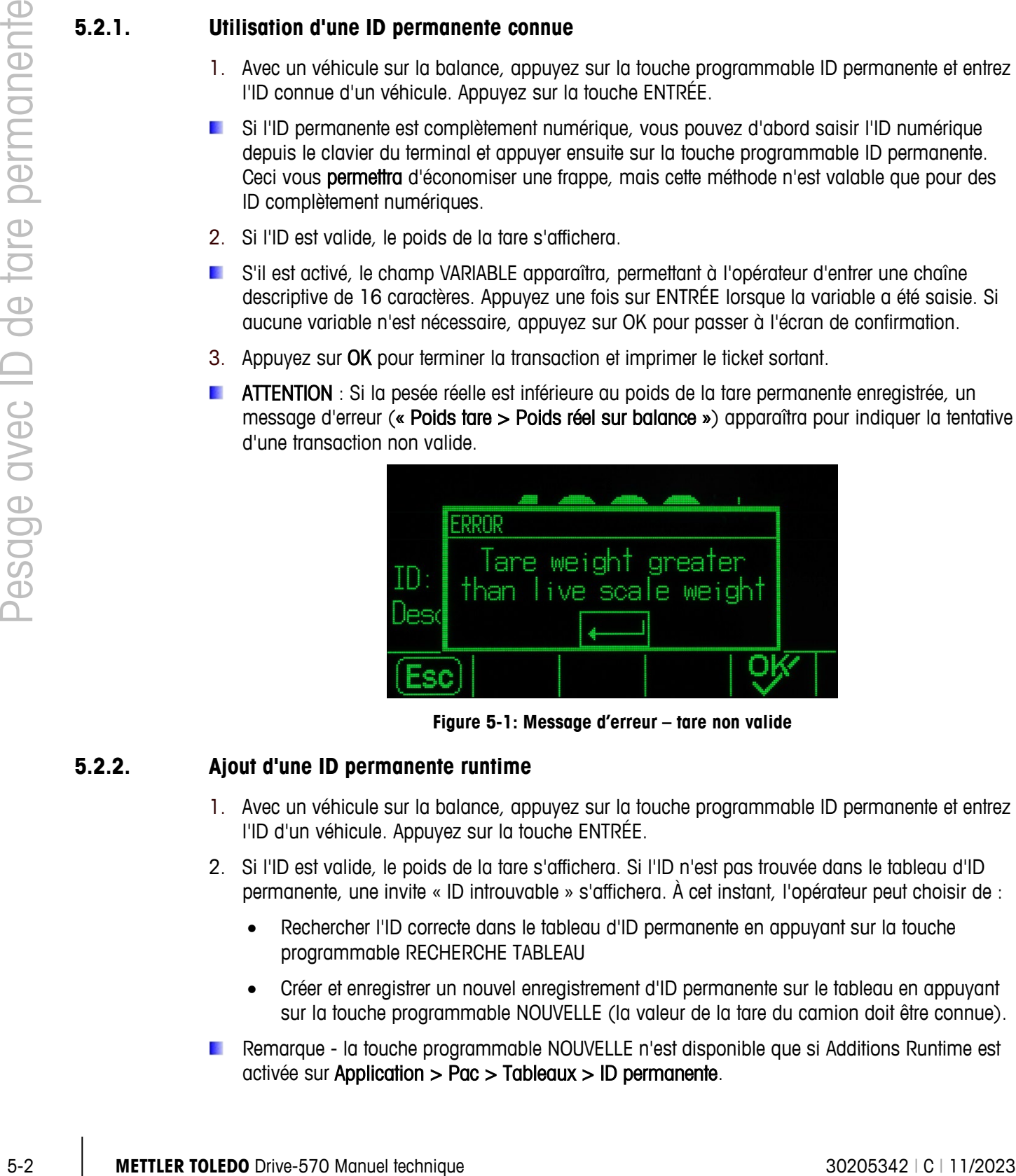

**Figure 5-1: Message d'erreur – tare non valide**

#### **5.2.2.** *4B***Ajout d'une ID permanente runtime**

- 1. Avec un véhicule sur la balance, appuyez sur la touche programmable ID permanente et entrez l'ID d'un véhicule. Appuyez sur la touche ENTRÉE.
- 2. Si l'ID est valide, le poids de la tare s'affichera. Si l'ID n'est pas trouvée dans le tableau d'ID permanente, une invite « ID introuvable » s'affichera. À cet instant, l'opérateur peut choisir de :
	- Rechercher l'ID correcte dans le tableau d'ID permanente en appuyant sur la touche programmable RECHERCHE TABLEAU
	- Créer et enregistrer un nouvel enregistrement d'ID permanente sur le tableau en appuyant sur la touche programmable NOUVELLE (la valeur de la tare du camion doit être connue).
- Remarque la touche programmable NOUVELLE n'est disponible que si Additions Runtime est activée sur Application > Pac > Tableaux > ID permanente.
- Annuler la transaction en appuyant sur la touche ÉCHAPPEMENT, ou
- **S'il est activé, le champ VARIABLE apparaîtra, permettant à l'opérateur d'entrer une chaîne** descriptive de 16 caractères. Appuyez une fois sur ENTRÉE lorsque la variable a été saisie. Si aucune variable n'est nécessaire, appuyez sur OK pour passer à l'écran de confirmation.
- 3. Appuyez sur OK pour terminer la transaction et imprimer le ticket sortant.

# **6 Applications avancées**

## **6.1. Pesage d'un véhicule en transit**

#### **6.1.1. Configuration**

Le pesage d'un véhicule en transit est un processus à un seul passage (sortant seulement) et c'est un processus utilisé pour les véhicules qui ne sont pas compris dans les totaux du tableau de transactions. C'est pourquoi ce processus n'est pas pris en charge par le biais du logiciel Drive-570. Il peut être réalisé en utilisant l'opération d'invite ID IND570 standard.

Les étapes suivantes décrivent la configuration de base d'ID1 invitant à la pesée d'un véhicule de passage :

- 1. Entrée dans le menu de configuration IND570.
- 2. Navigation vers Application > Fonctionnement > ID.
- 3. Réglage du mode ID sur Touche programmable.
- 4. Sélection de l'icône Tableau/Visualisation ID pour ajouter une nouvelle ID.
- 5. Entrée de l'invite ID retenue (par exemple, Description, Plaque d'immatriculation du camion, etc.), le type de caractères et la longueur.
- 6. Appuyer sur OK et revenir au menu Configuration.
- 7. Navigation vers Terminal > Touches programmables.
- 8. Ajout de la touche programmable ID.
- 9. Appuyer sur OK.
- 10. Navigation vers Communication > Modèles > Sortie.
- 11. Sélection d'un modèle non utilisé et création du format désiré.
	- L'invite ID1 affiche 1-30 données partagées (pr0131-pr0160)
	- L'invite ID1 affiche les réponses aux données partagées (pa0101-pa0130)
- 12. Appuyer sur OK et revenir au menu Configuration.
- 13. Navigation vers **Communication > Connexions**.
- 14. Ajout d'une nouvelle connexion :
	- Port (sélection du port désiré)
	- $\bullet$  Attribution = Sortie à la demande
	- Déclenchement = Déclenchement 1, Déclenchement 2 ou Déclenchement 3
- Modèle (sélection du modèle qui vient d'être créé)
- 15. Ajout d'une nouvelle touche programmable. Sélection de la touche programmable associée au déclenchement défini à l'étape 14.

Pour de plus amples informations sur le guidage ID et le formatage d'un modèle, veuillez vous référer á la Guide de l'utilisateur de l'IND570.

#### **6.1.2. Réalisation d'une transaction sur un véhicule en transit**

- 1. Avec un véhicule sur la balance, appuyez sur la touche programmable ID  $\Box$ .
- 2. L'invite créée dans la configuration apparaîtra. Entrez les données désirées et appuyez sur ENTRÉE.
	- S'il n'existe plus d'autres invites, l'écran reviendra à sa valeur par défaut. Si plusieurs invites ont été créées dans la configuration, l'invite suivante apparaîtra. Ce processus se poursuivra jusqu'à ce que la liste complète d'invites ait été parcourue.
- 3. Pour terminer la transaction, appuyez sur la touche programmable DÉCLENCHEMENT DE L'IMPRESSION. (Une connexion d'impression doit déjà avoir été configurée.)

# **6.2. Tableau des Transactions**

Une transaction est définie en tant que processus complet d'entrée et de sortie. Dans la mesure où le processus de pesage par ID de tares permanentes est seulement un processus sortant, chaque transaction est enregistrée jusqu'à ce que le processus soit complètement enregistré.

#### **6.2.1. Contenu du tableau des transactions**

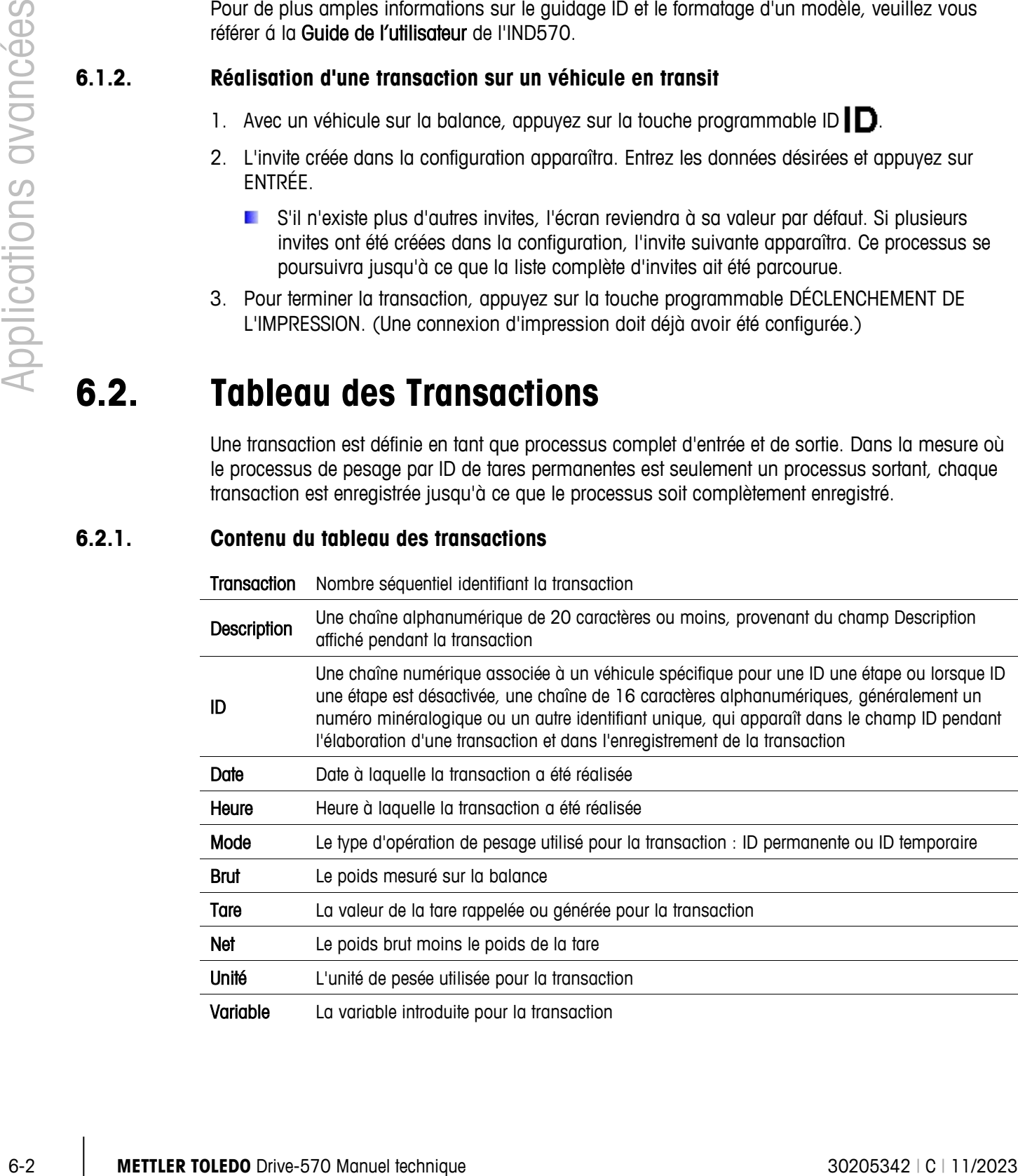

#### **6.2.2. Accès au tableau des transactions**

L'IND570drive mémorise jusqu'à 2000 enregistrements de transaction sur le tableau A8, qui ne peut être consulté à partir du terminal lui-même. Avant que le tableau ne puisse être consulté, il doit être exporté au moyen d'un transfert FTP ou d'un fichier série, ou encore l'être vers une clé USB grâce à la touche programmable USB USB. Il peut être alors consulté avec des applications pour PC (MS Excel, MS Access, Notepad, etc.).

### **AVIS**

**UNE FOIS QUE LES TABLEAUX DES TRANSACTIONS SONT REMPLIS, LEUR CONTENU DOIT ETRE EXPORTE. LES TABLEAUX ETANT EXPORTES, TOUTES LES TRANSACTIONS SERONT EFFACEES DE LA MEMOIRE DU TERMINAL ET LES TRANSACTIONS SUIVANTES SERONT REALISEES ET ENREGISTREES.**

Lorsque la transaction n° 1975 a été enregistrée, l'opérateur recevra le message déroulant « AVERTISSEMENT ! Le tableau trans. presque plein ! » À ce stade, seulement 25 transactions supplémentaires peuvent être réalisées avant qu'il ne soit obligatoire d'exporter les tableaux.

Appuyez sur ENTRÉE pour accuser réception de cet avertissement.

Une fois que la dernière transaction (n° 2000) a été enregistrée, un autre message déroulant apparaît AVERTISSEMENT ! Le tableau des transactions est plein !

Après avoir accusé réception de ce message en appuyant sur ENTRÉE, un avertissement (« Le tableau trans. s'effacera après OK ») et une touche programmable OK apparaissent sur l'écran IND570drive. Ici, l'application Drive-570 impose à l'utilisateur d'exporter les tableaux, et tous les tableaux seront effacés de la mémoire de IND570drive. Les tableaux doivent être exportés avant d'appuyer sur OK pour accuser réception de cet avertissement, sinon tous les enregistrements de transactions en mémoire seront perdus. Reportez-vous à la section suivante pour des informations sur l'exportation des tableaux.

IMPORTANT: Les tableaux doivent être exportés avant d'appuyer sur OK. Après avoir appuyé sur OK, le tableau A8 sera effacé de la mémoire de l'IND570drive.

#### **6.2.3. Exportation du tableau des transactions par USB**

- 1. Assurez-vous que le port USB a été activé pour l'écriture dans la configuration sur Communication > Accès/Sécurité> USB.
- 2. Appuyez sur la touche programmable USB USB pour démarrer le processus. Si la touche programmable USB est absente, elle peut être ajoutée dans la configuration sur Terminal > Touches programmables.
- 3. Sélectionnez Écriture vers USB en tant qu'action.
- 4. Choisissez le Tableau A8 (Transactions) dans la liste des noms de fichiers.
- 5. Appuyez sur la touche programmable DÉMARRAGE  $\bigcirc$  pour commencer l'exportation.
- 6. Une fois l'exportation terminée, un message s'affichera pour indiquer une exportation réussie.
- 7. Le tableau des transactions sera chargé dans la clé USB à IND570 \ (N° de série du terminal) de la clé \ Tables.

8. Une fois que le tableau a été exporté (A8.csv), il peut être ouvert et visualisé sur une application PC (MS Excel, MS Access, Notepad, etc.).

#### **6.2.4. Exportation du tableau des transactions par FTP ou transfert de fichier série**

6-4 **METTLER TOLEDO** Drive-570 Manuel technique<br> **Communications are the control of the authority and the control of the CDM. Twisterworks is commune 30<br>
Communications age in No.570 per FIT? ou per lenslerid de Richar sér** Le tableau des transactions peut aussi être exporté par FTP vers le port Ethernet en option ou en le transférant par fichier série du port série au moyen du port série COM1. Reportez-vous à l'annexe C, Communications, dans le Guide de l'utilisateur de l'IND570 pour des détails sur l'envoi de fichiers vers l'IND570 par FTP ou par transfert de fichier série.

# **A Paramètres par défaut**

# **A.1. IND570drive paramètres par défaut**

Le [Tableau A-1](#page-39-0) répertorie les valeurs par défaut pour tous les paramètres de l'IND570 qui sont spécifiques à Drive-570. Les paramètres par défaut de fonctionnalité élémentaire de l'IND570 sont répertoriés dans l'Annexe A, Paramètres par défaut, de la Guide de l'utilistateur de l'IND570.

<span id="page-39-0"></span>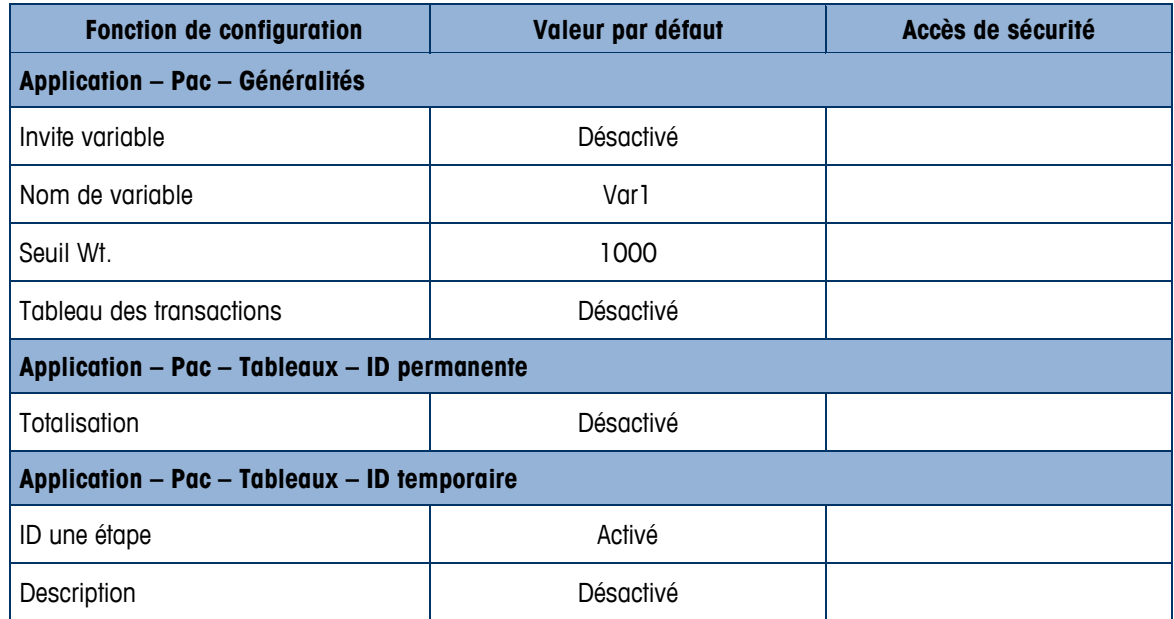

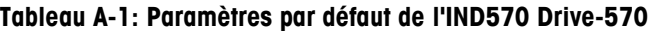

# **A.2. Accès sécurisé aux touches programmables IND570drive**

Le tableau suivant répertorie les niveaux de sécurité par défaut nécessaires à l'accès et au déclenchement des fonctions et des applications de l'IND570drive disponibles en utilisant les touches programmables.

Les informations d'accès impliquent que la Sécurité utilisateur a été activée dans l'IND570.

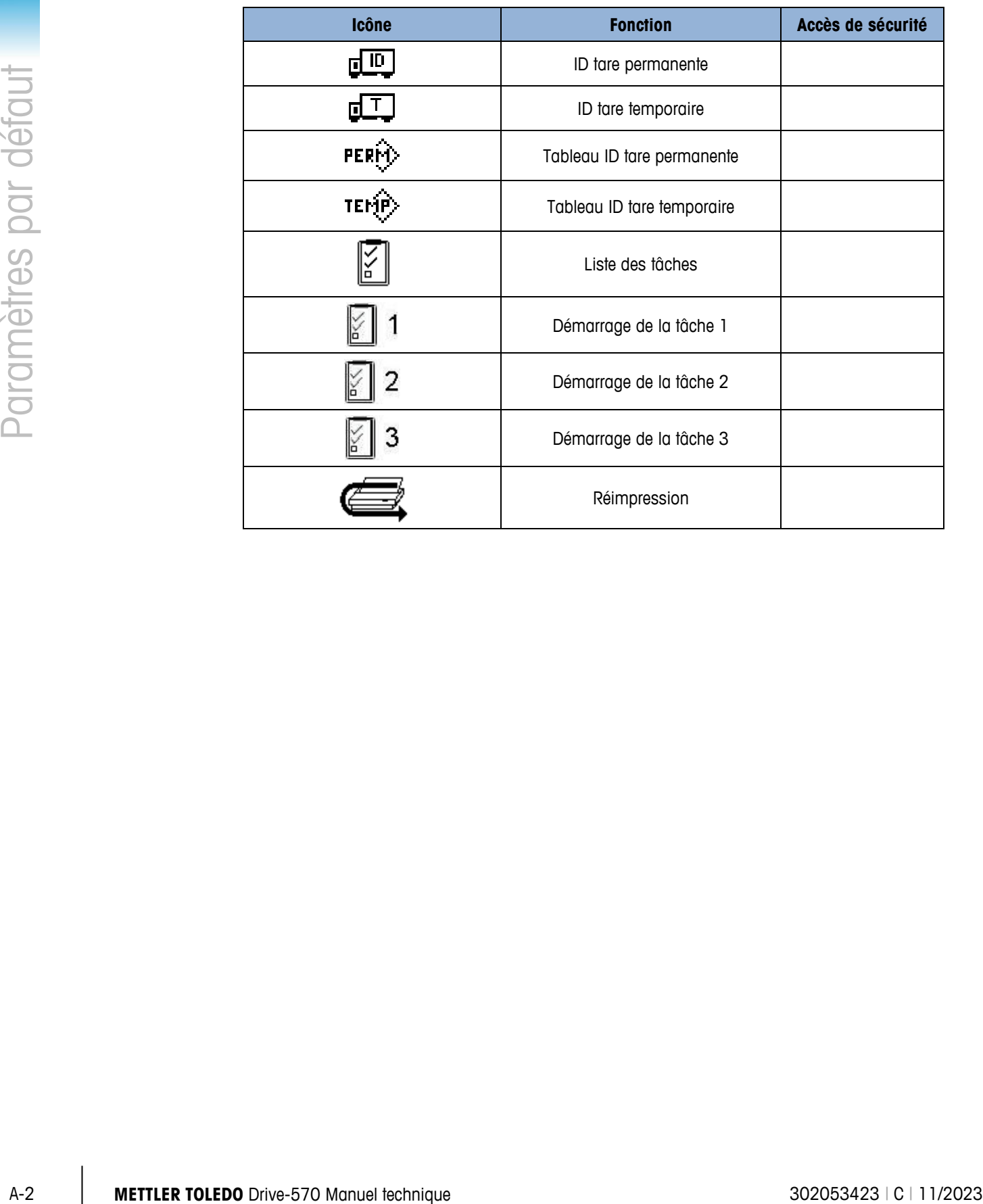

#### **Tableau A-2: Accès sécurisé aux touches programmables IND570drive**

# **B Structure des tableaux**

# **B.1. Tableau de tare ID permanente – A3**

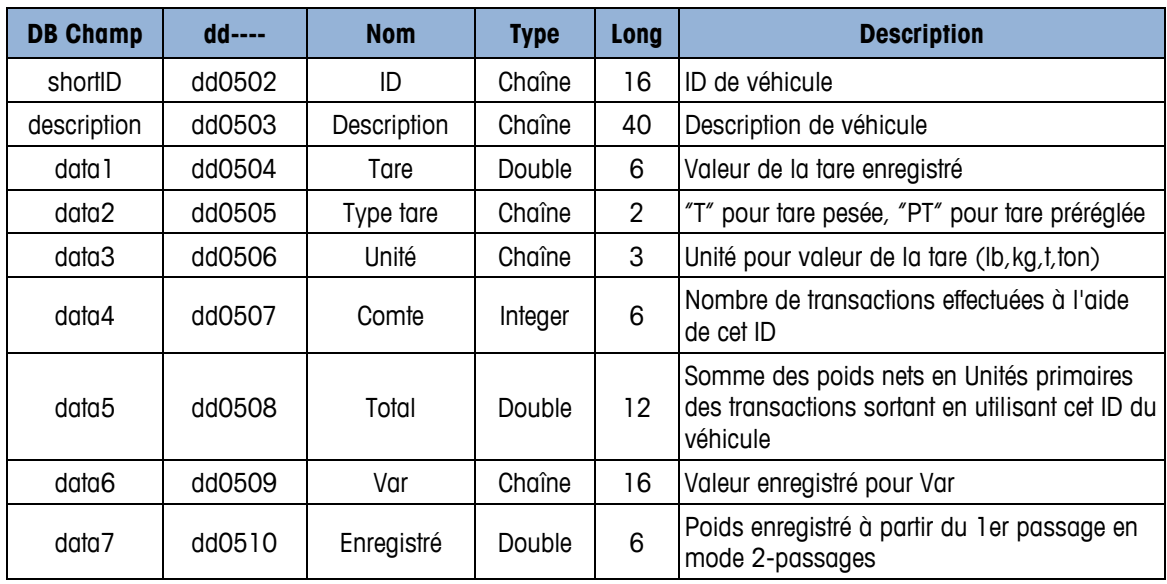

# **B.2. Tableau de tare ID temporaire – A4**

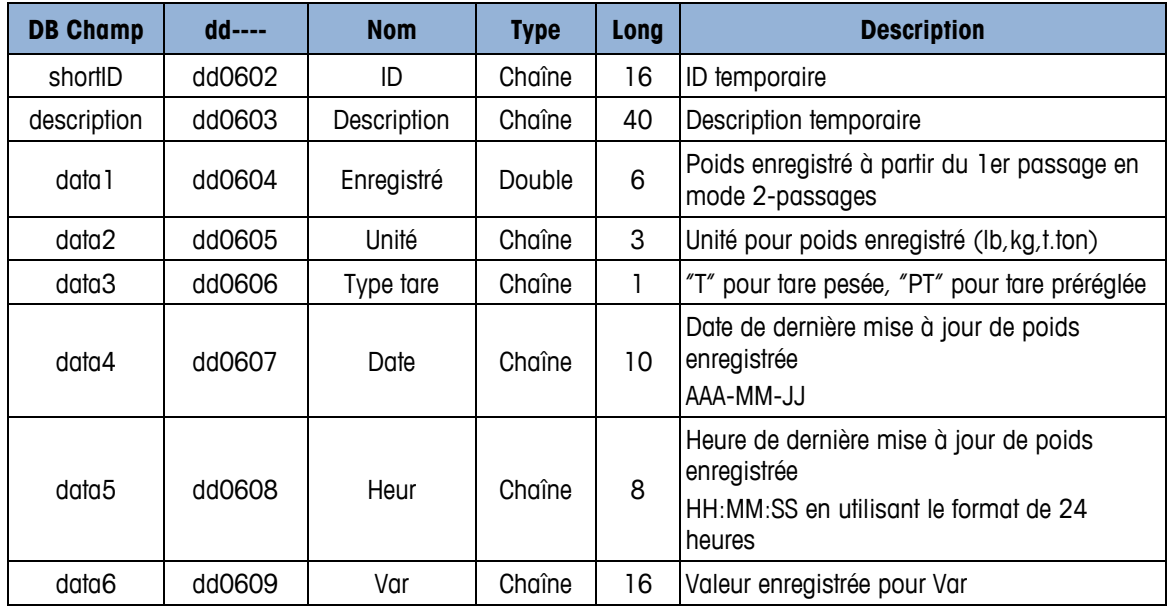

# **B.3. Tableaux des transactions – A5, A6, A7, A8**

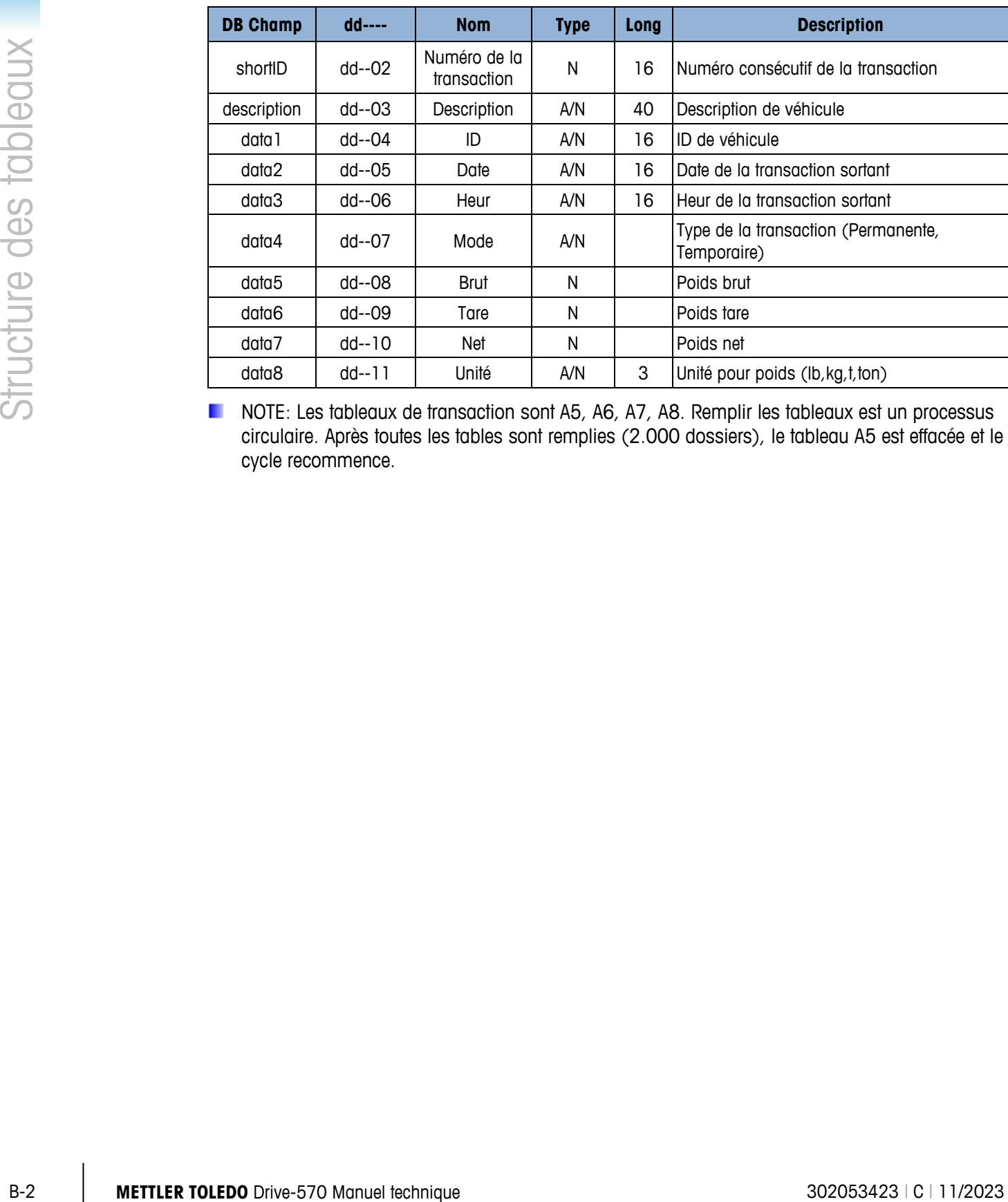

**NOTE:** Les tableaux de transaction sont A5, A6, A7, A8. Remplir les tableaux est un processus circulaire. Après toutes les tables sont remplies (2.000 dossiers), le tableau A5 est effacée et le cycle recommence.

# **C Rapports Drive-570**

Les tableaux des ID permanentes et ID temporaires du Drive-570 peuvent être visualisés par un opérateur en appuyant sur la touche RAPPORTS . Les résultats de la recherche sur le tableau peuvent aussi être imprimés. La structure du rapport sur le tableau se base sur les champs définis dans le tableau et sur la configuration du rapport. Des exemples de rapports imprimés sont présentés aux [Figure C-1](#page-43-0) et [Figure C-2](#page-43-1) ci-dessous.

Pour accéder à la fonction des rapports, la touche programmable RAPPORTS  $\blacksquare$  doit être ajoutée à la sélection des touches programmables sur l'une des pages d'accueil ; reportez-vous à l'annexe E, Mappage des touches programmables, dans le Manuel technique de l'IND570.

| Permanent ID Report Report                    |                  |           |        |  |
|-----------------------------------------------|------------------|-----------|--------|--|
| 11:05:49<br>207.Jul 72007                     |                  |           |        |  |
| 03<br>MTWT 3<br>$22360$ lb $Cnt$ :<br>I UMBER |                  | 7 Total:  | 102640 |  |
| 02<br>MTWT 2<br>21520 lb<br>GRAVEL            | Cnt:             | 13 Total: | 85220  |  |
| 01<br>MTWT 1<br>26280 lb<br>ISAND             | $\mathsf{Cnt}$ : | 5 Total:  | 32660  |  |

**Figure C-1 : Exemple d'un rapport à 40 colonnes**

<span id="page-43-0"></span>

| Permanent ID Report Report |                                     |                         |                    |
|----------------------------|-------------------------------------|-------------------------|--------------------|
| 11:08:05                   | 20/Jul/2007                         |                         |                    |
| ID<br>03                   | Description Tare<br>MTWT 3 22360 1b | Count Total<br>7 102640 | Variable<br>LUMBER |
| 02                         | 21520 lb<br>MTWT 2                  | 85220<br>13             | GRAVEL             |
| 01                         | 26280 lb<br>MTWT 1                  | 32660<br>5.             | SAND               |
|                            |                                     |                         |                    |

<span id="page-43-1"></span>**Figure C-2 : Exemple d'un rapport à 80 colonnes**

# **D Guide d'installation**

## **D.1. Remarques sur l'installation**

Si un terminal IND570Drive complet est commandé, tous les fichiers nécessaires au fonctionnement du lecteur seront chargés pendant la production et ce chapitre peut être omis. Si l'application Drive-570 est commandée en tant que kit séparé, les fichiers d'application devront être chargés vers le terminal avant que l'application du lecteur puisse être exécutée.

Les fichiers nécessaires sont disponibles au téléchargement sur [www.mt.com/IND570.](http://www.mt.com/IND570)

# **D.2. Méthode d'installation**

La procédure suivante décrit l'installation des fichiers de l'application Drive-570.

#### **D.2.1. Chargement par USB**

- 1. Assurez-vous que le port USB a été activé aussi bien en lecture qu'en écriture dans la configuration sur Communication > Accès/Sécurité > USB.
- 2. Transférez les fichiers téléchargés sur [www.mt.com/IND570](http://www.mt.com/IND570) vers une clé USB dans un dossier TaskExpert avec le chemin d'accès suivant. Les dossiers doivent être exactement dénommés de la manière suivante :

(Clé USB) \ IND570 \ (N° de série du terminal) \ TaskExpert

- 3. Insérez la clé USB dans le port USB de l'IND570.
- 4. Entrez dans la configuration et naviguez vers Maintenance > Exécution > Restauration depuis USB.
- 5. Sélectionnez TaskExpert dans la boîte de sélection Restauration.
- 6. Appuyez sur la touche programmable DÉMARRAGE  $\mathbb Q$  pour lancer le processus de chargement.
- 7. Après que tous les fichiers ont été chargés, un message s'affiche pour indiquer une restauration réussie.
- 8. Quittez la configuration et retirez la clé USB.
- 9. L'application est dorénavant prête à la programmation.

#### **D.2.2. Chargement par FTP ou par transfert de fichier série**

Les fichiers d'application peuvent aussi être chargés par FTP au moyen du port Ethernet en option ou par transfert de fichier série avec le port série COM1. Reportez-vous à l'annexe C,

Communication, dans le Guide de l'utilisateur de l'IND570 pour des détails sur le transfert de fichiers vers l'IND570 par FTP ou par transfert de fichier série.

# **METTLER TOLEDO** Service

## **Pour protéger votre produit METTLER TOLEDO à l'avenir :**

Félicitations pour votre choix de la qualité et de la précision METTLER TOLEDO. Une utilisation adéquate conformément à ces instructions et un étalonnage régulier ainsi qu'une maintenance par nos équipes d'entretien formées en usine assurent un fonctionnement précis et fiable, ce qui protège votre investissement. Veuillez nous contacter pour un contrat d'entretien METTLER TOLEDO adapté à vos besoins et à votre budget.

Nous vous invitons à enregistrer votre produit sur [www.mt.com/productregistration](http://www.mt.com/productregistration) pour que nous puissions vous contacter lors d'améliorations, de mises à jour et d'importantes notifications concernant votre produit.

**www.mt.com/IND570**

**Pour plus d'informations**

**Mettler-Toledo, LLC** 1900 Polaris Parkway Columbus, OH 43240 Phone 800 438 4511 Fax 614 438 4900

© 2023 Mettler-Toledo, LLC 30205342 Rev.C, 11/2023

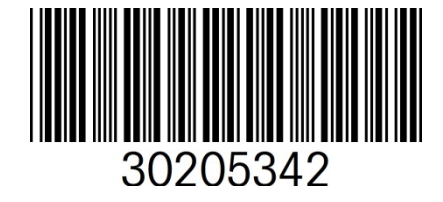